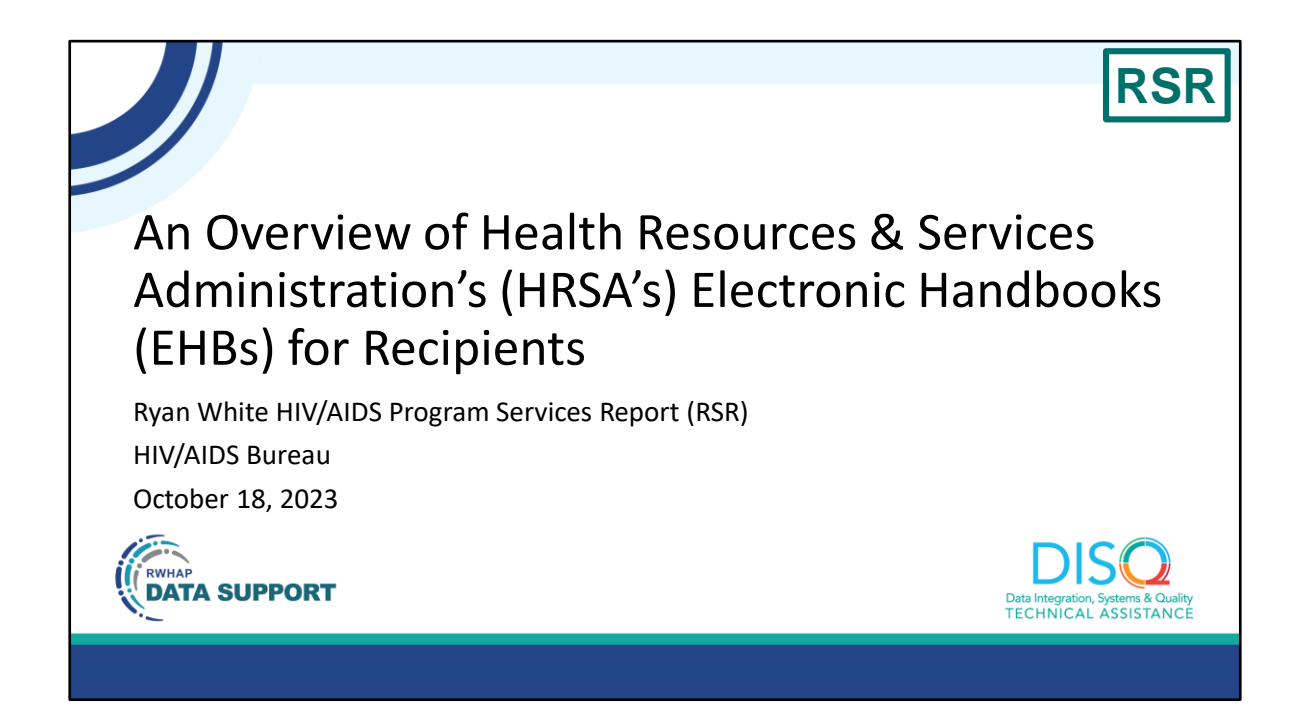

Welcome to today's Webinar. Thank you so much for joining us today! My name is Hunter Robertson. I'm a member of the DISQ Team, one of several groups engaged by HAB to provide training and technical assistance to recipients and providers for the RSR and the ADR.

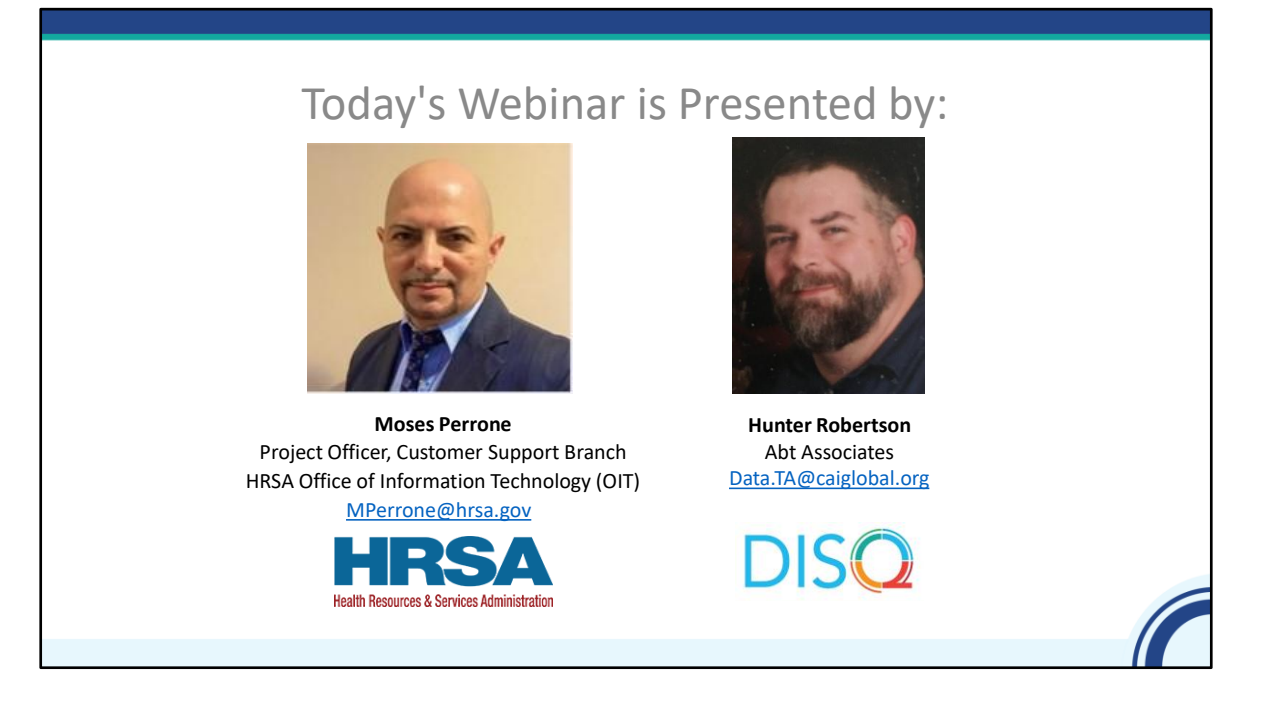

Today's webinar will be presented by Moses Perrone who organizes and coordinates EHBs training with HRSA's OIT (Office of Information Technology).

Before I turn it over to Moses, I want to remind you that at any time during the presentation, you'll be able to send us questions using the "Q&A" function on your control panel at the bottom of your screen. We'll address all questions in the live Q&A session at the end of the webinar.

Throughout the presentation, Moses will reference some resources that we think are important. To help you keep track of these and make sure you have access to them immediately, my colleague Isia is going to chat out the link to a document right now that includes the locations of all the resources mentioned in today's webinar.

Now I'll turn this over to our presenter, Moses.

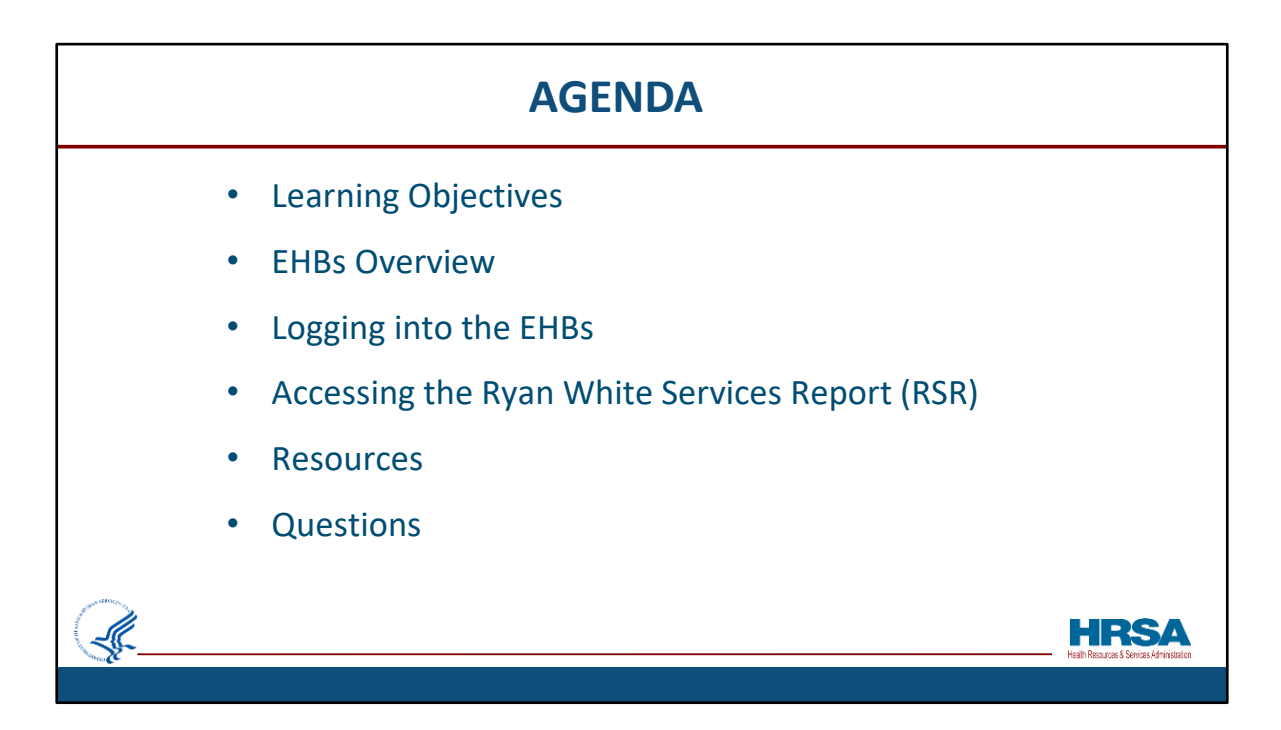

Hello, everyone! During today's webinar we will cover:

Learning Objectives,

Provide an EHBs Overview,

Discuss Logging into the EHBs,

We will then review the steps for accessing the RSR, provide available resources, and take any questions you have.

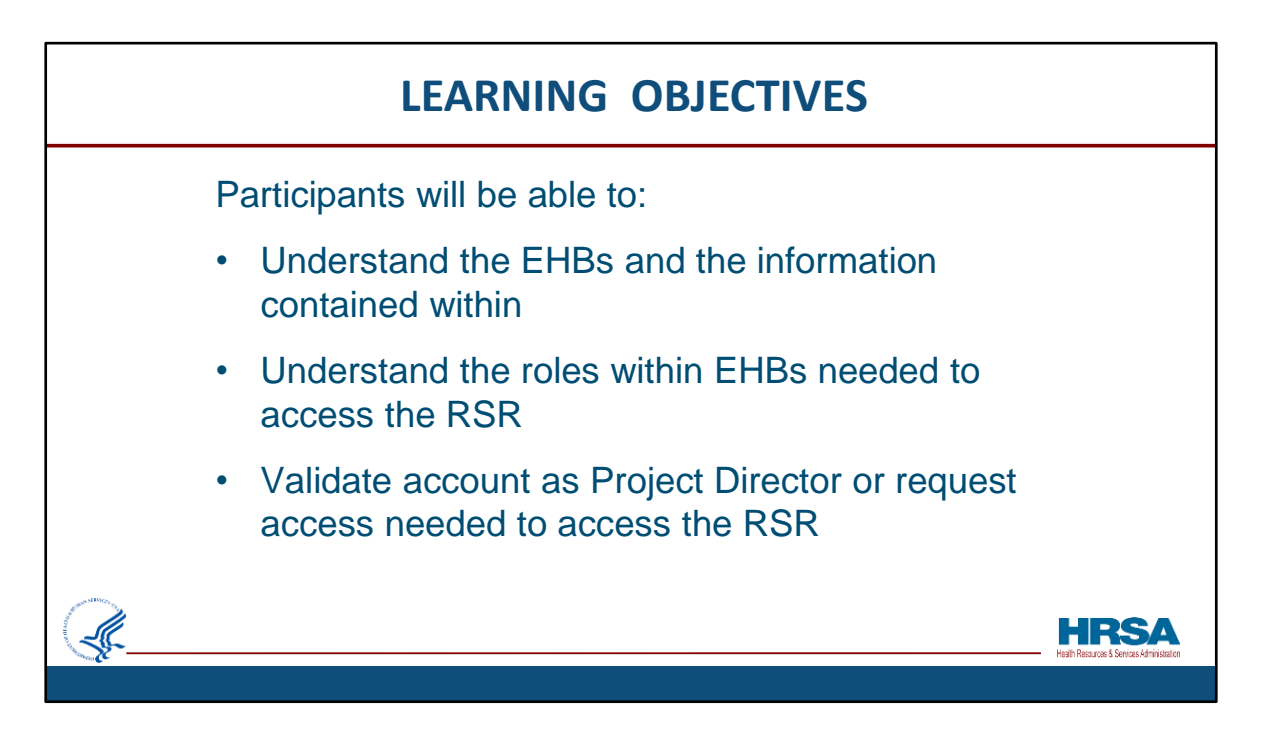

After today's session, participants should be able to:

- 1. Understand the EHBs and the information contained within it
- 2. Understand the roles needed in the EHBs to access the RSR

3. And either validate an EHBs account as a Project Director or request the privileges needed to access the RSR

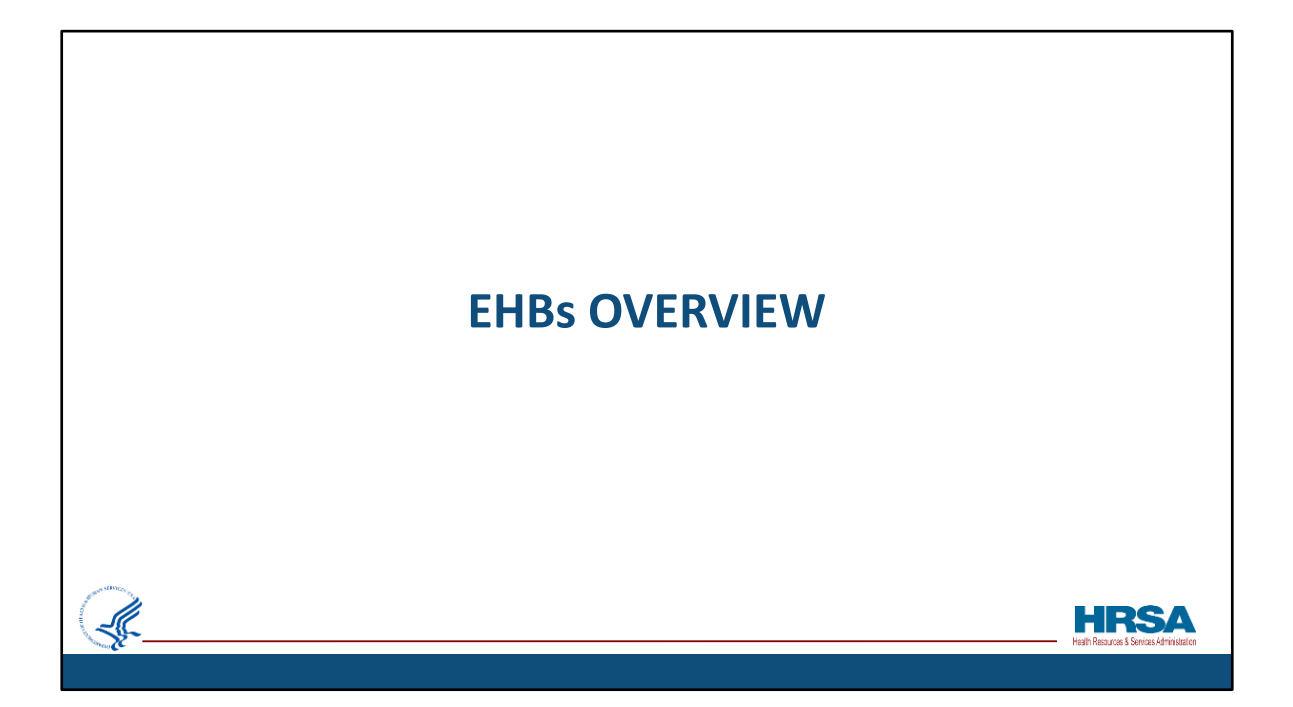

And now, a quick overview of the EHBs…

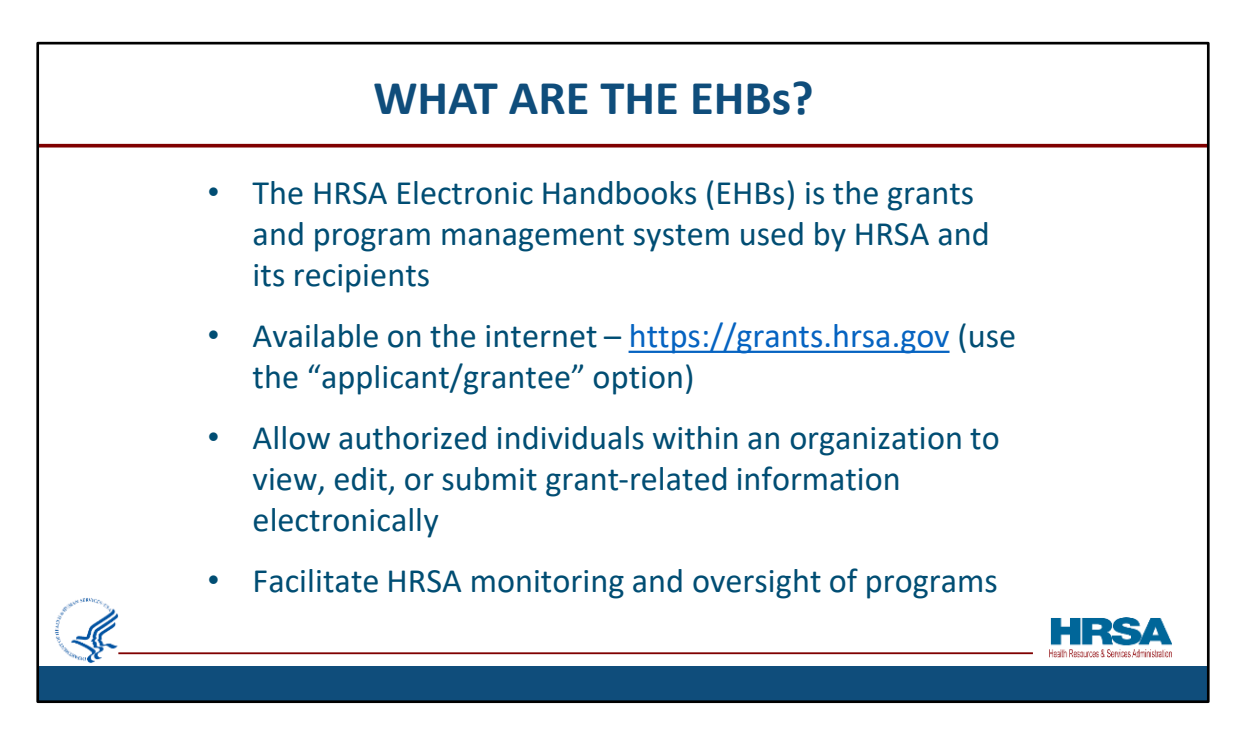

What are the EHBs?

The HRSA Electronic Handbooks – the EHBs - is the grants and program management system used by HRSA and its Recipients. It is a web-based application, which is available on the internet at grants.hrsa.gov. After navigating to this page, recipients should select the "Applicant/Grantee" option to be directed to the correct login page.

Once logged in, the EHBs allows authorized individuals within an organization the privileges to view, edit, or submit grant-related information electronically. It also is used by HRSA staff to receive and process those items, so it facilitates HRSAs monitoring and oversight of programs.

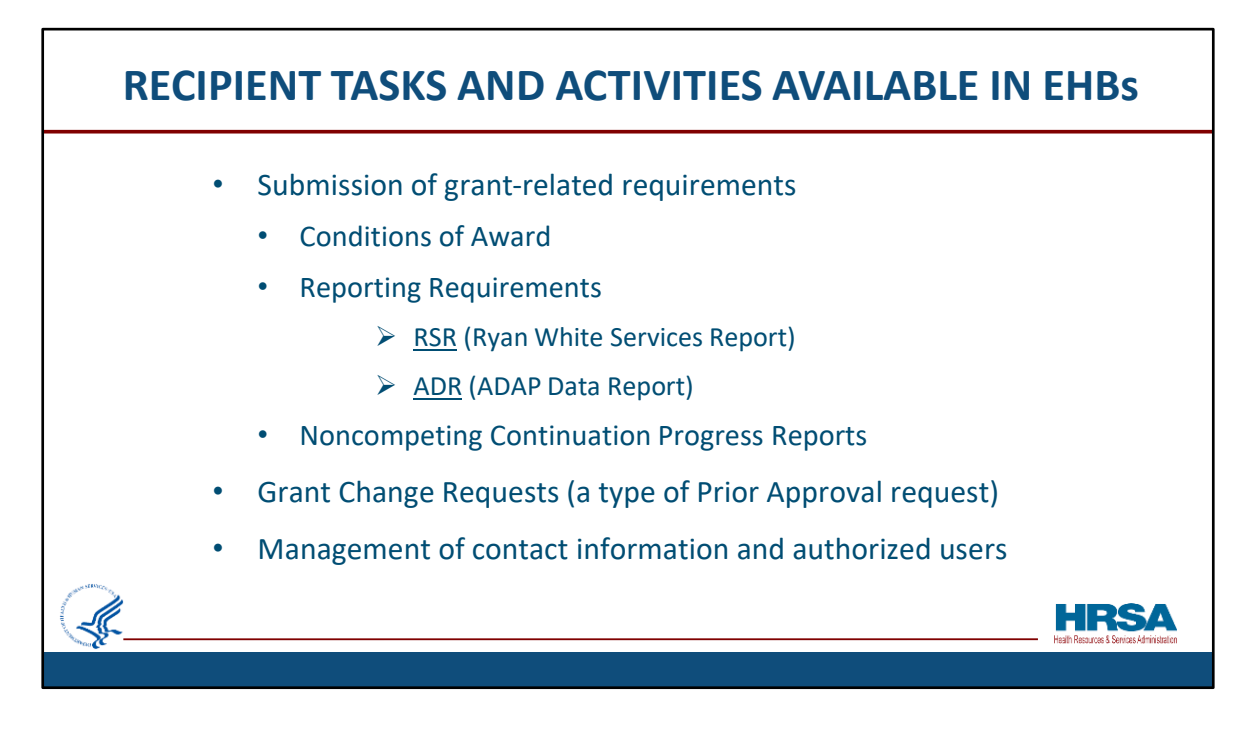

Here are some Recipient tasks and activities that are available in the EHBs:

Recipients use the EHBs to submit grant-related requirements such as Conditions of Award, Reporting Requirements (like the RSR and ADR), and Noncompeting Continuation Progress Reports. They can also submit Grant Change Requests, which is a type of Prior Approval request, and Manage grant contact information and user access and privileges.

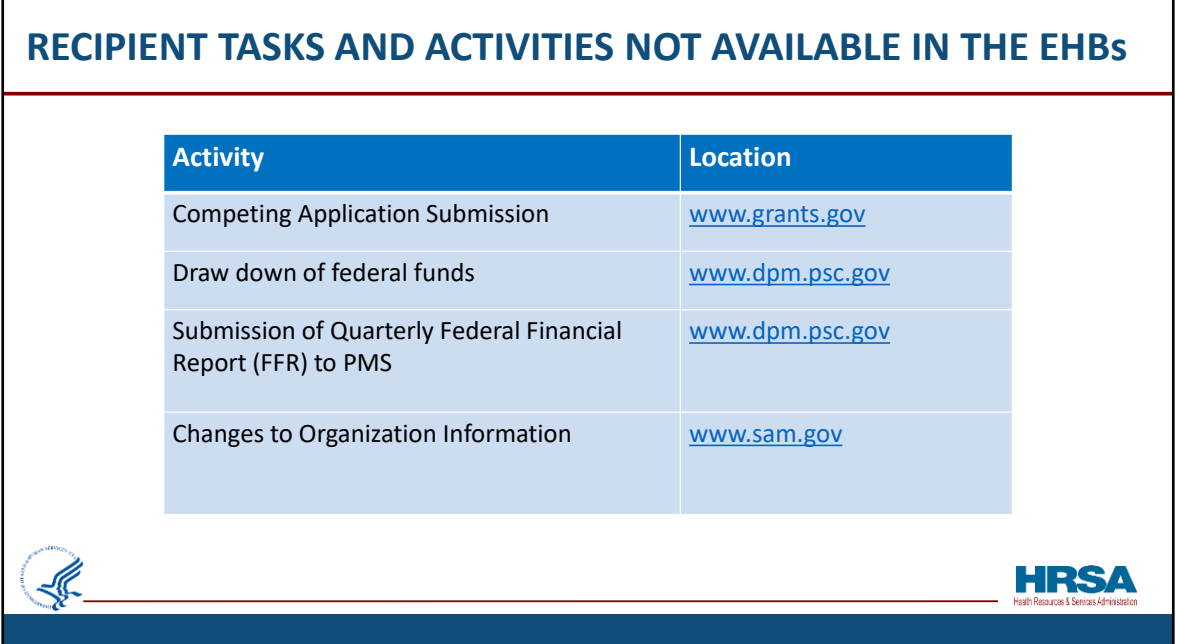

Some recipient tasks and activities that are NOT available in the EHBs are: competing application submissions, draw down of federal funds, submission of quarterly federal financial reports – FFRs – to PMS, or changes to organization information. For those items, please go to the location listed in the chart.

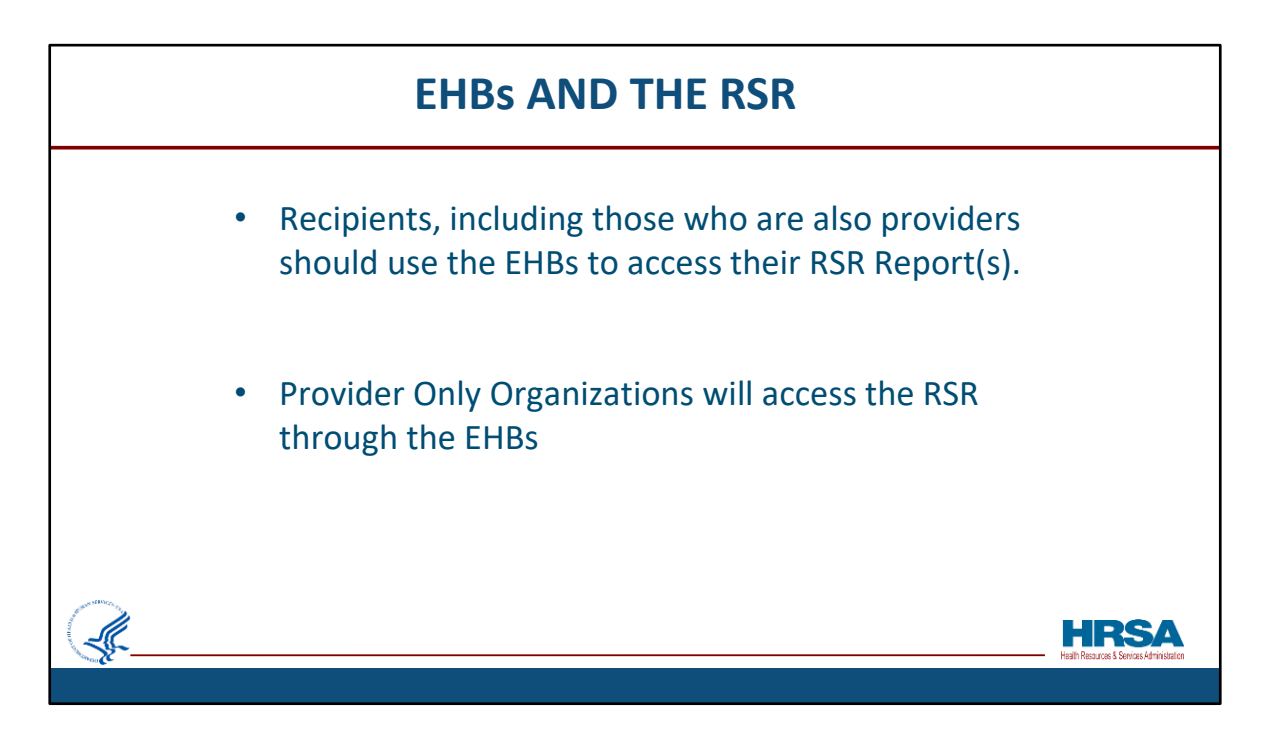

Recipients, including those who are also providers, will use the EHBs to access their RSR Recipient and Provider Reports.

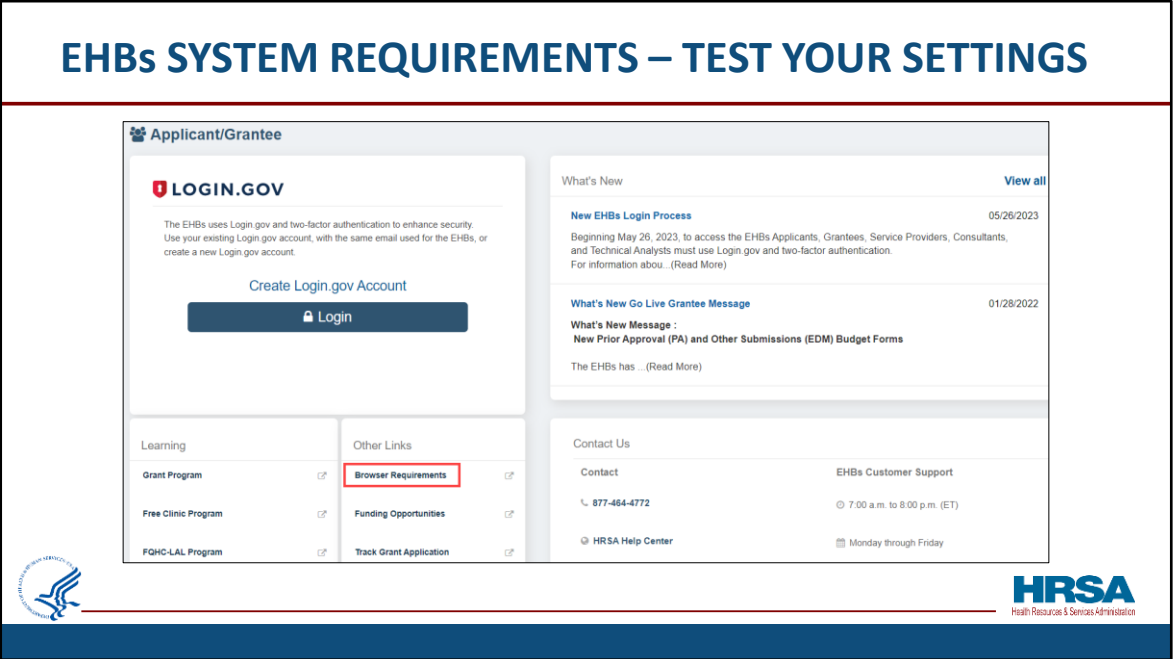

Now, let's take a look at how to make sure your browser is set up to allow you to experience the full functionality of the EHBs.

This is a screen shot of the Login.Gov page. Looking towards the bottom left, locate the Browser Requirements link, shown here in the red box.

Clicking this link will take you to the Recommended Settings page to verify that your computer's settings meet the EHBs requirements.

After a quick test is done by your system, the resulting screen will show you how your computer settings compare to the minimum and recommended settings for the EHBs.

It also informs you whether any items need addressing on that computer in order for you to experience *the full functionality* of the EHBs without any issues related to your browser or browser settings.

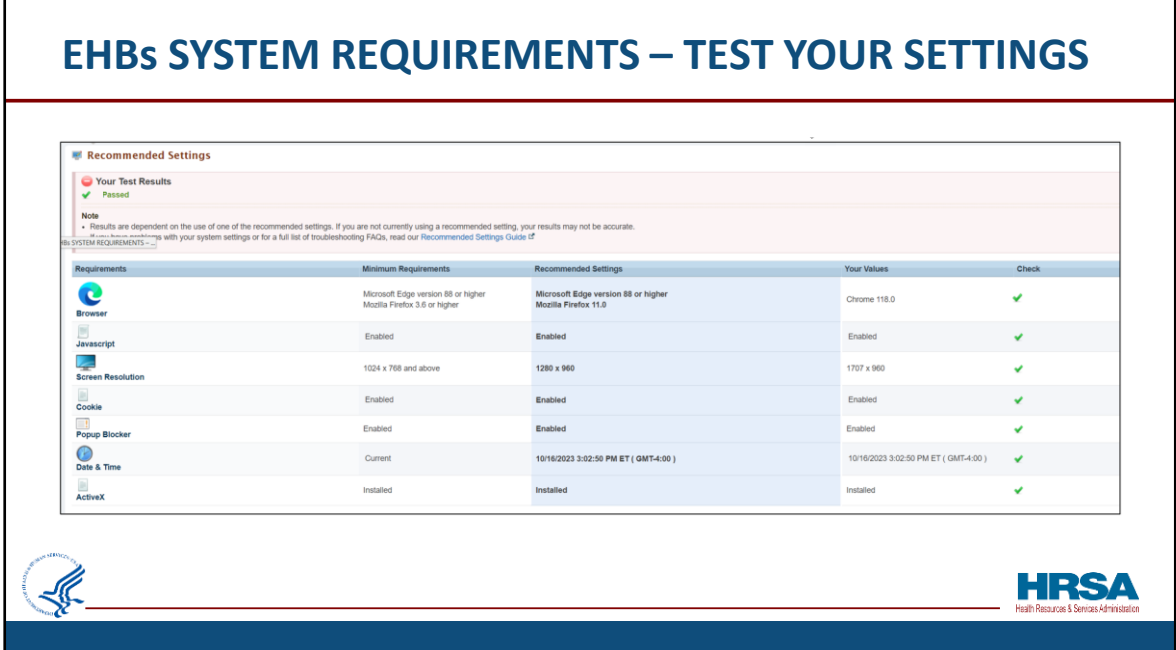

Here's a sample of what the results may look like after a test.

Please note that in large organizations, browser settings may not be changeable by regular users, so please check your setting early and have your system administrator review and make changes if needed.

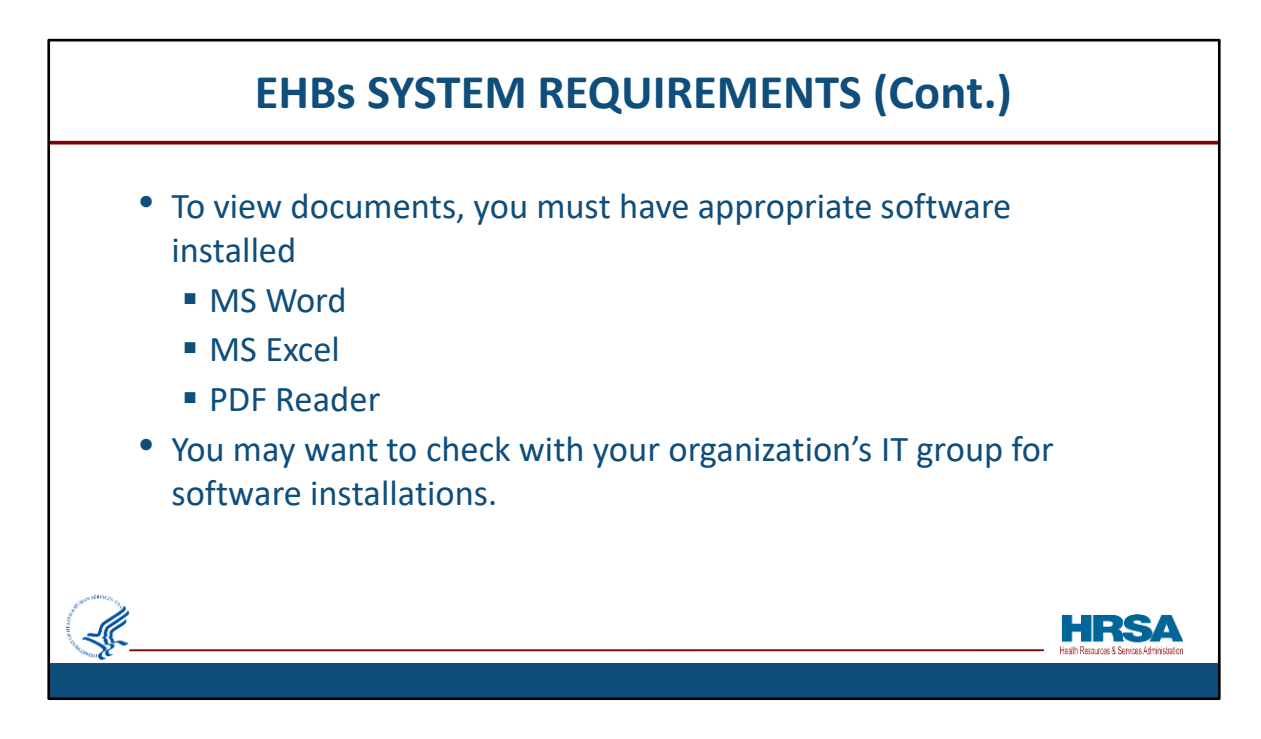

To view your documents in the EHBs, you must have the appropriate software installed, including:

MS Word MS Excel PDF Reader

If you're unsure, you may want to check with your organization's IT support group for software installations.

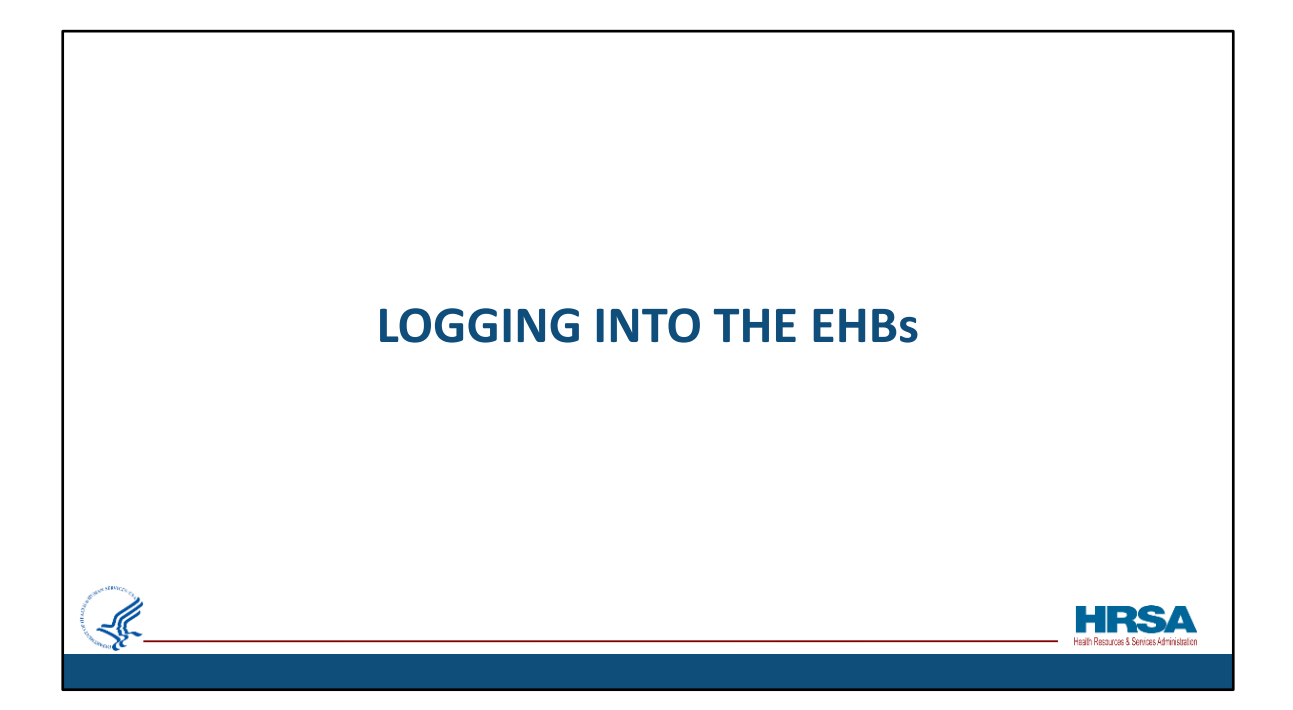

Now I'll provide an overview of how to log into the EHBs.

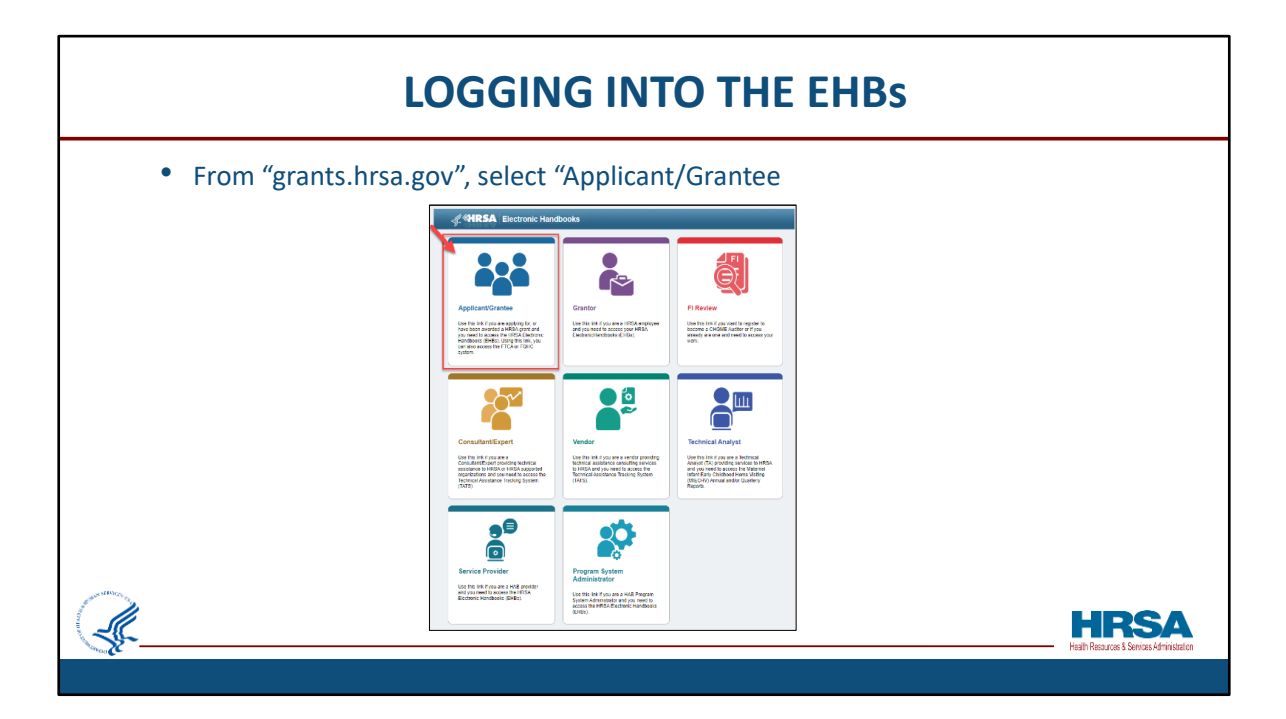

After navigating to "grants.hrsa.gov" on the internet, select the Applicant/Grantee card.

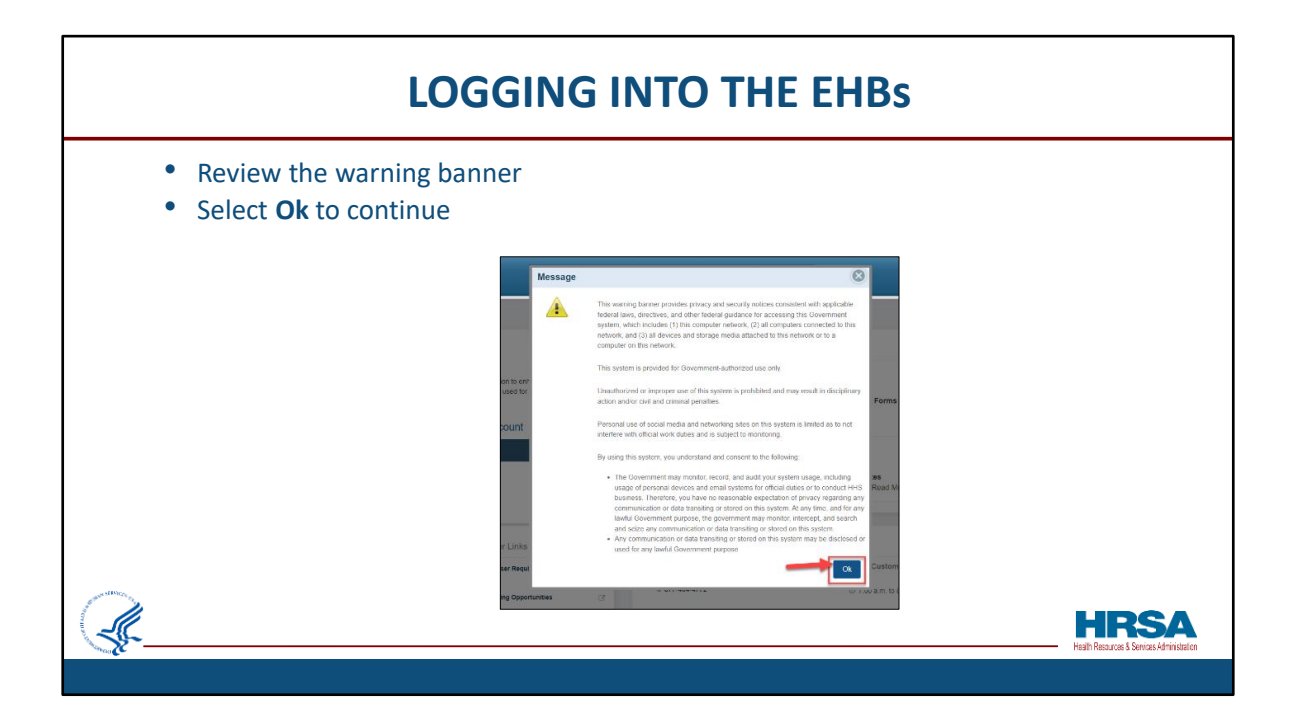

Review the warning banner and select Ok to continue to the EHBs login page.

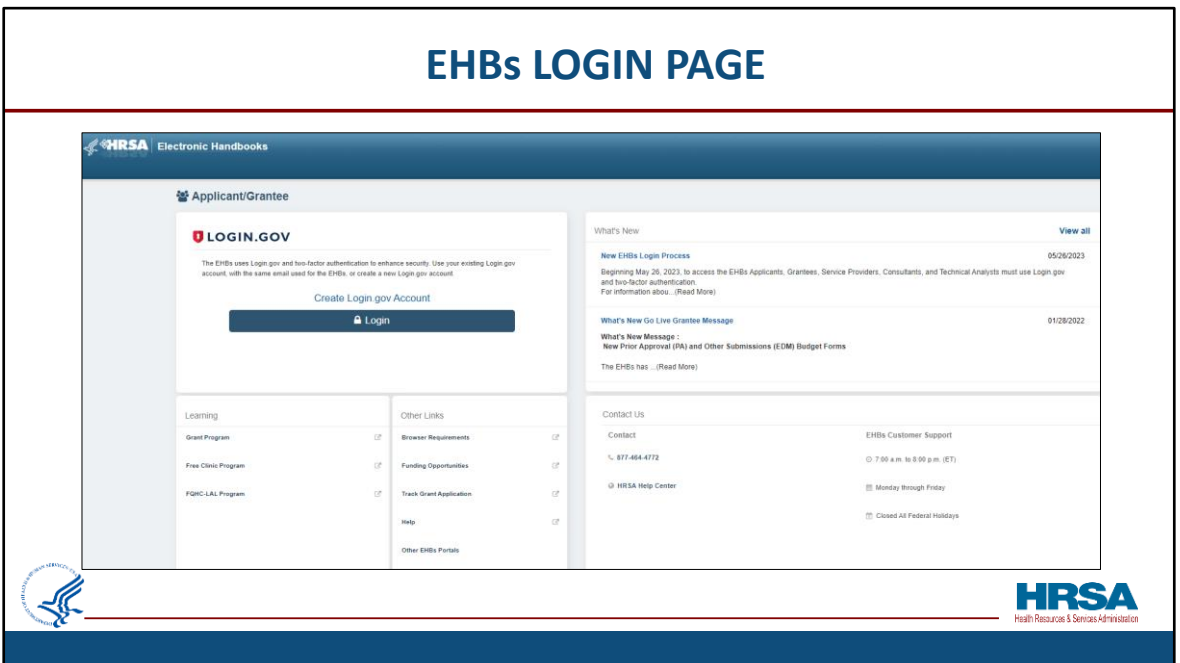

We're now at the Login.Gov page. Before going further, let's break the page down into sections and go over it.

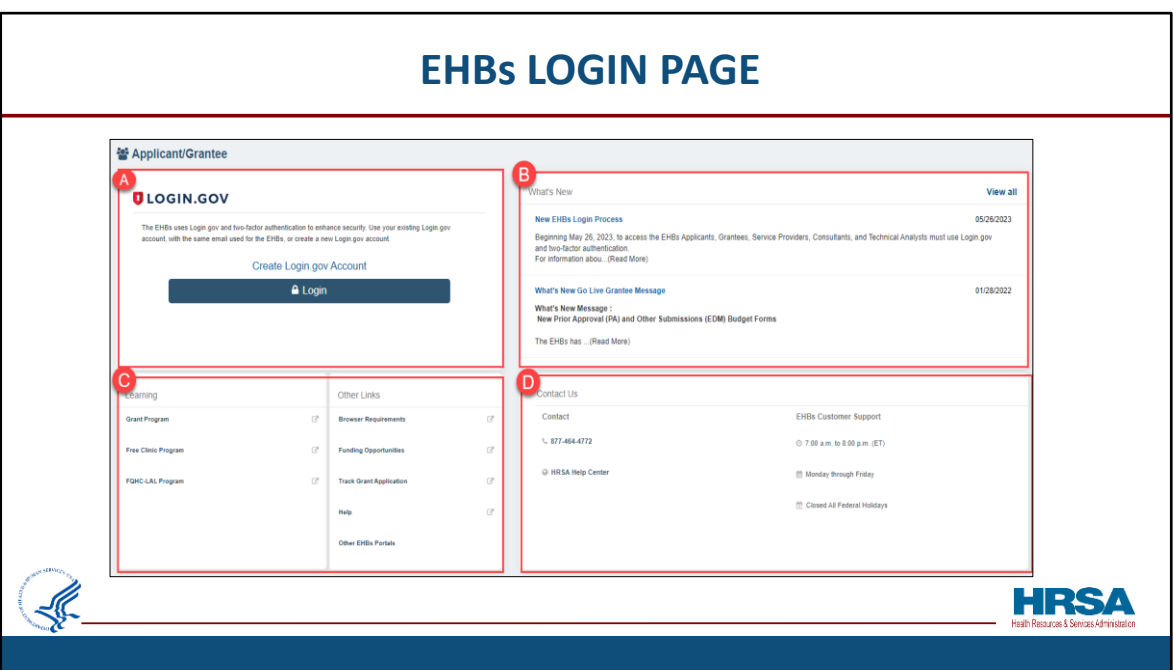

I've broken the page down into 4 sections: A, B, C, and D.

Section "A" displays the **login** prompt. We'll review these steps in a moment.

Section "B" is the "**What's New** section. This displays important information and updates to the EHBs. You can always select the message or 'View All' to read more.

Section "C" shows the **Learning** and **Other Links** section, which provides helpful links to various HRSA Programs, Funding Opportunities, and the Wiki Help pages. Simply select a link to view more information on a specific topic.

Lastly, the **Contact Us** section, section "D", displays contact information and hours for the EHBs Customer Support center.

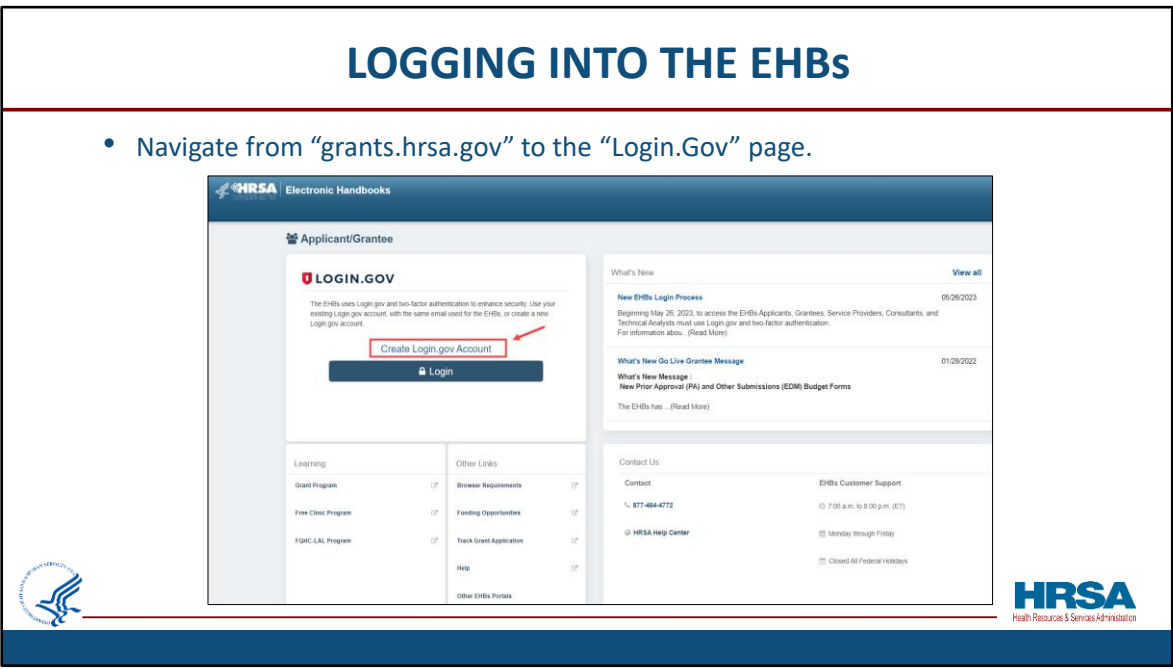

So you'll notice that at the "Login.Gov" page, you'll be given two choices:

- Create a Login.gov account,
- or Login.

If you haven't previously created an account, and are new to the EHBs, Click the "Create Login.gov Account" link on the login screen, shown here, outlined in red.

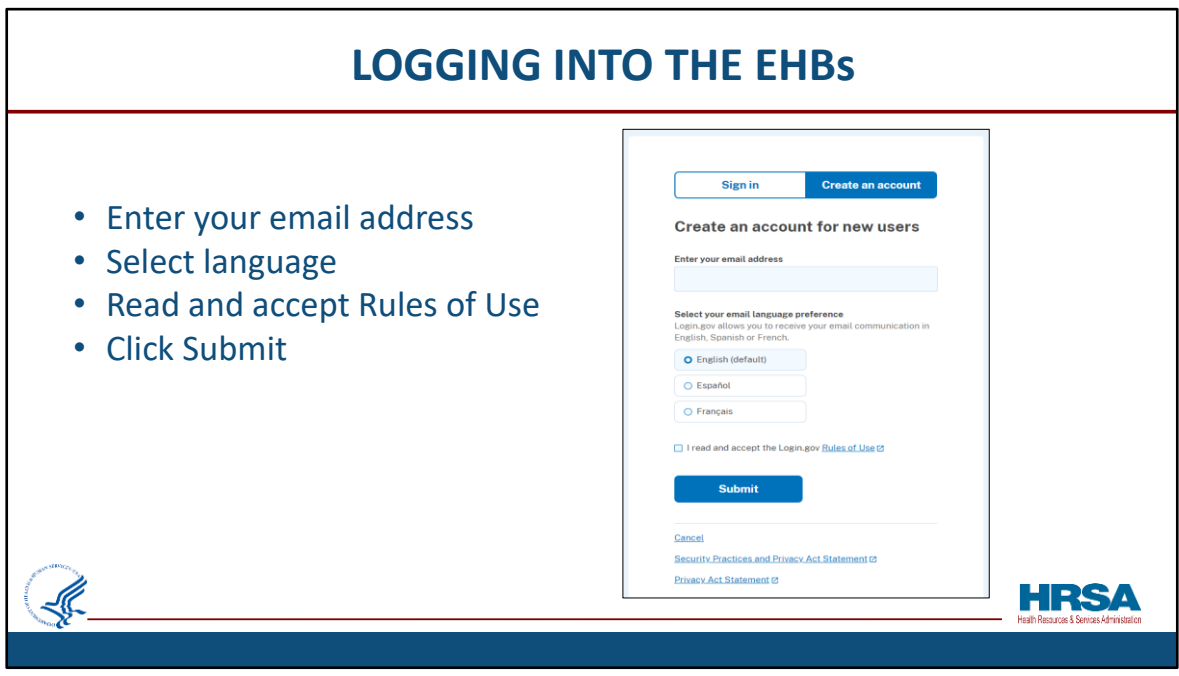

You'll then be prompted to enter your email address, select the preferred language, and read and accept the Rules of Use.

It's important to remember when entering your email address, enter the **same email address as you'll use in the EHBs.**

Then click **Submit**.

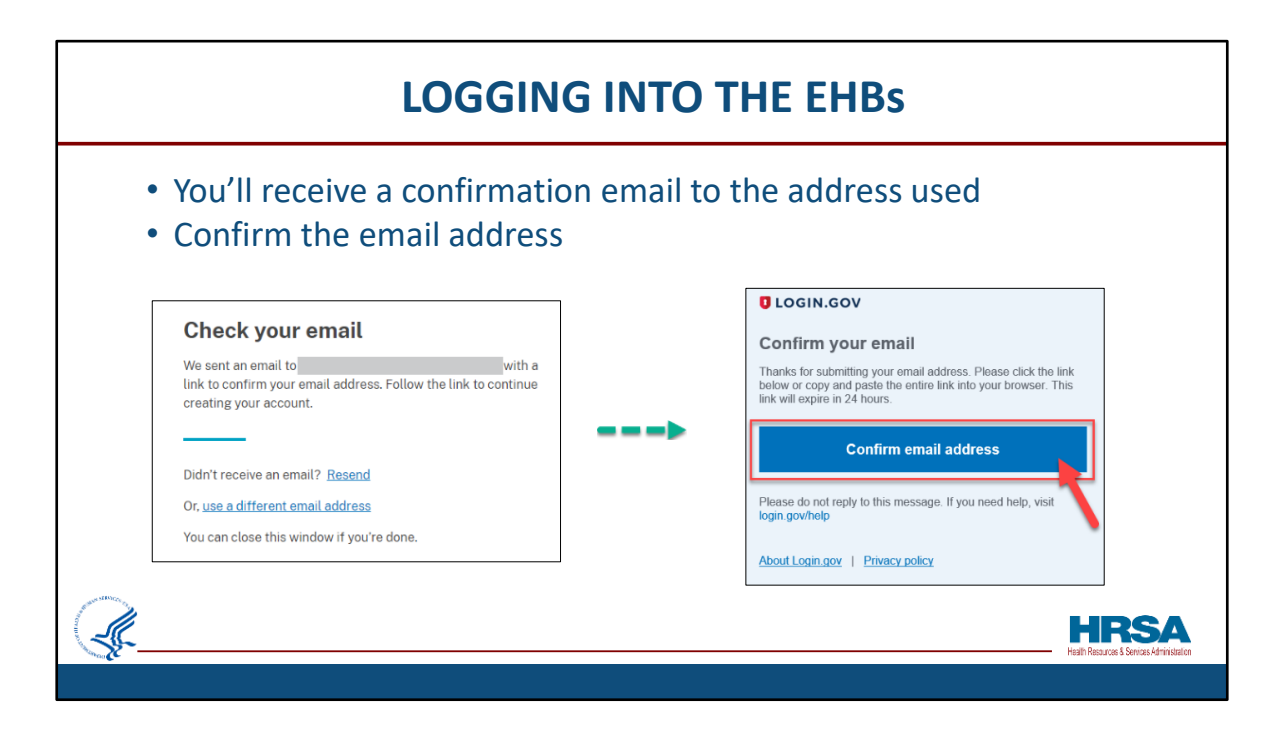

After clicking Submit you will receive a confirmation email to the address used to create the account.

Click the **Confirm email address** button to verify your account.

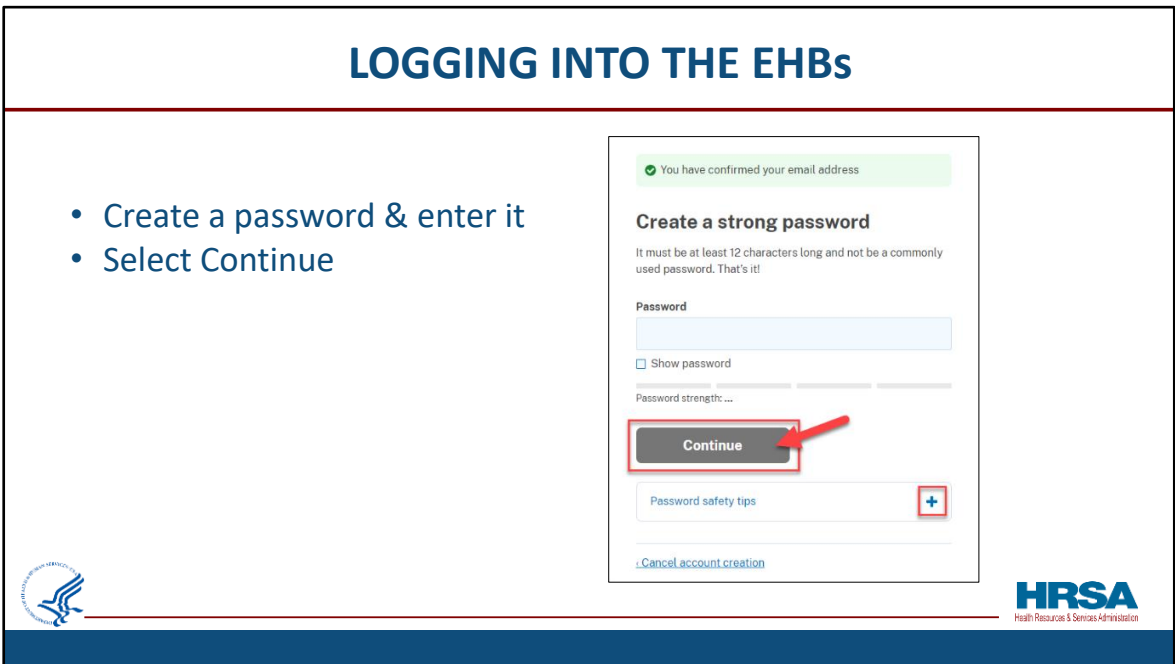

After confirming your email address, create a password and enter it in the **Password** field and click **Continue**.

If you so desire, you can view helpful tips on creating a strong password, by clicking on the **plus sign** next to Password Safety tips.

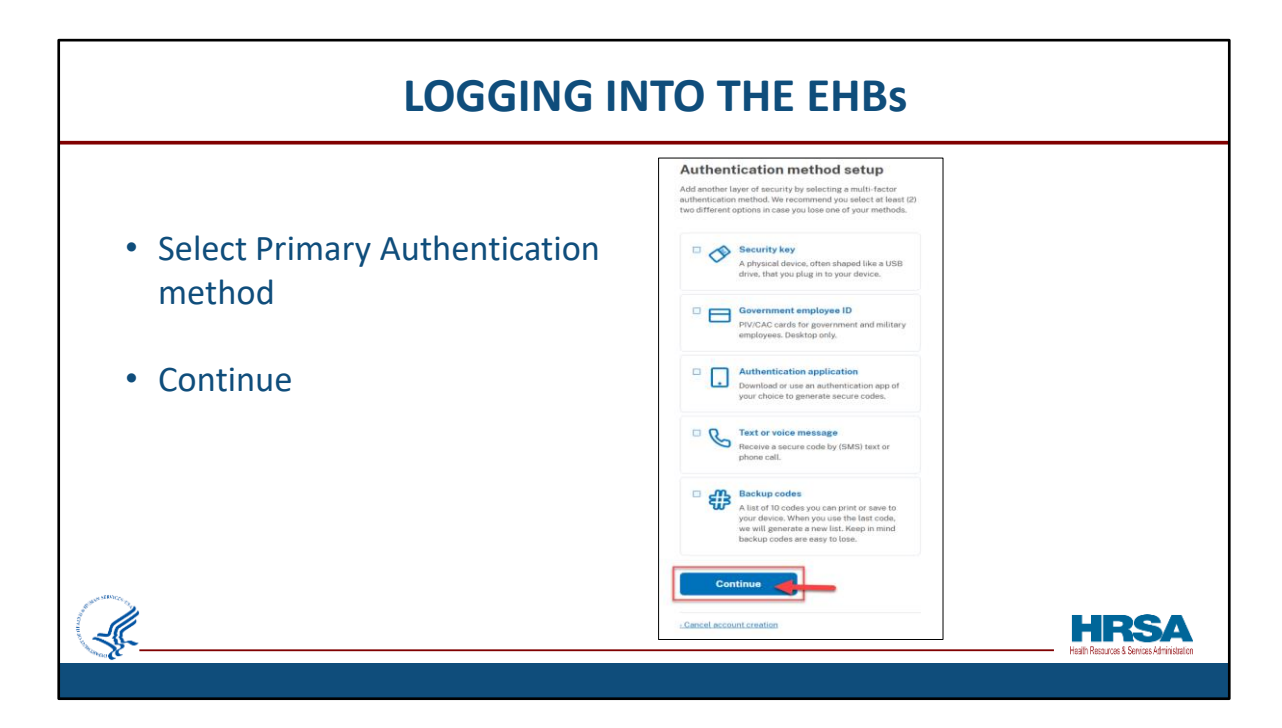

Next select a primary **Authentication method** to be used for two-factor authentication and click **Continue**. The authentication method helps ensure your account is secure.

After clicking **Continue** you will land on a page with additional questions and setup steps based on the authentication method. Follow the prompts to complete the setup.

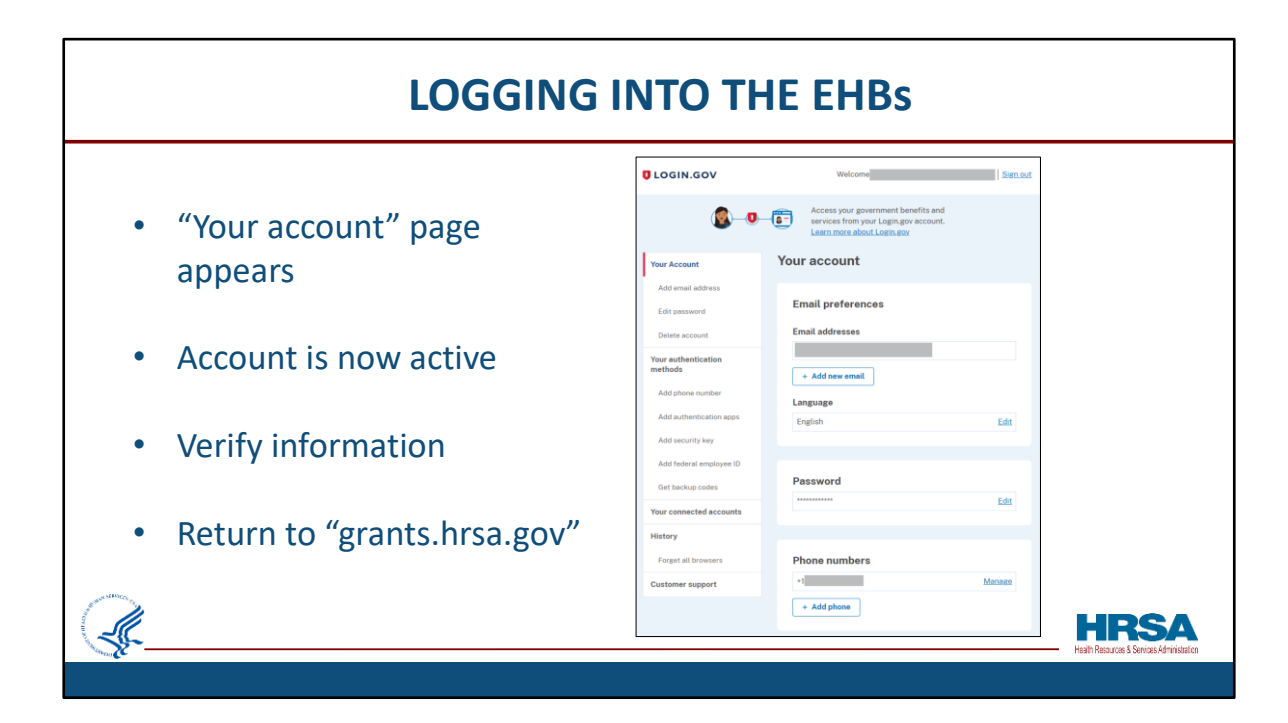

After completing the steps, you will land on "Your account" page.

Your Login.gov account will now be created and active!

You can add or edit any information as needed.

When done, simply go back to "grants.hrsa.gov" to select the "Applicant/Grantee" card.

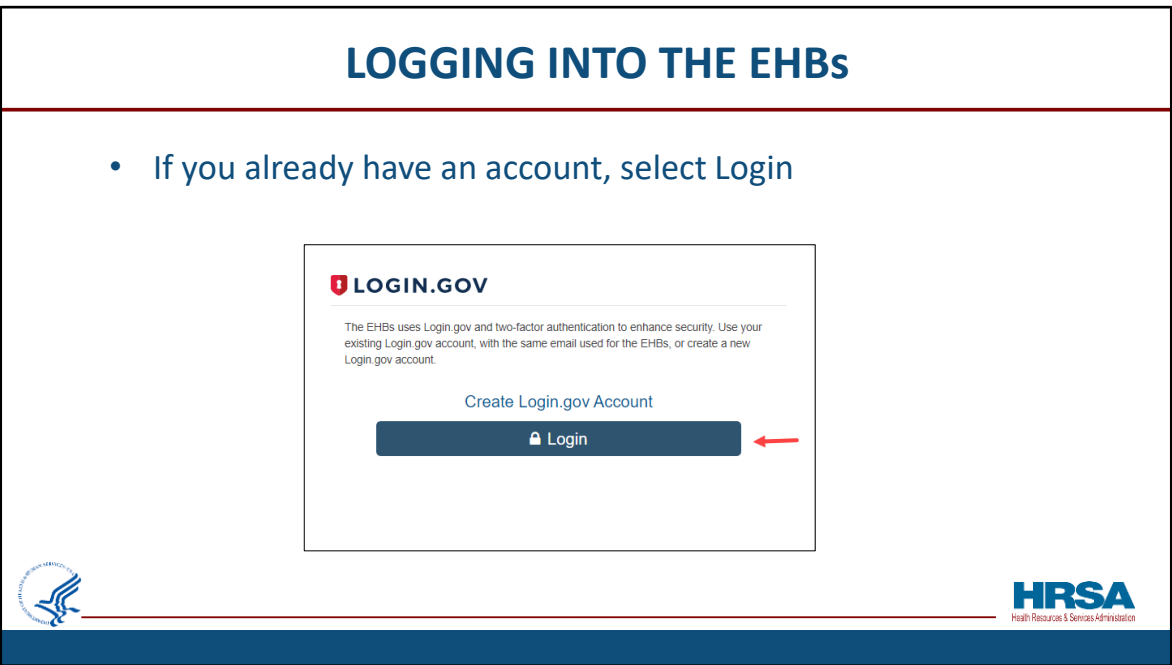

If you already have an existing Login.gov account, simply select login.

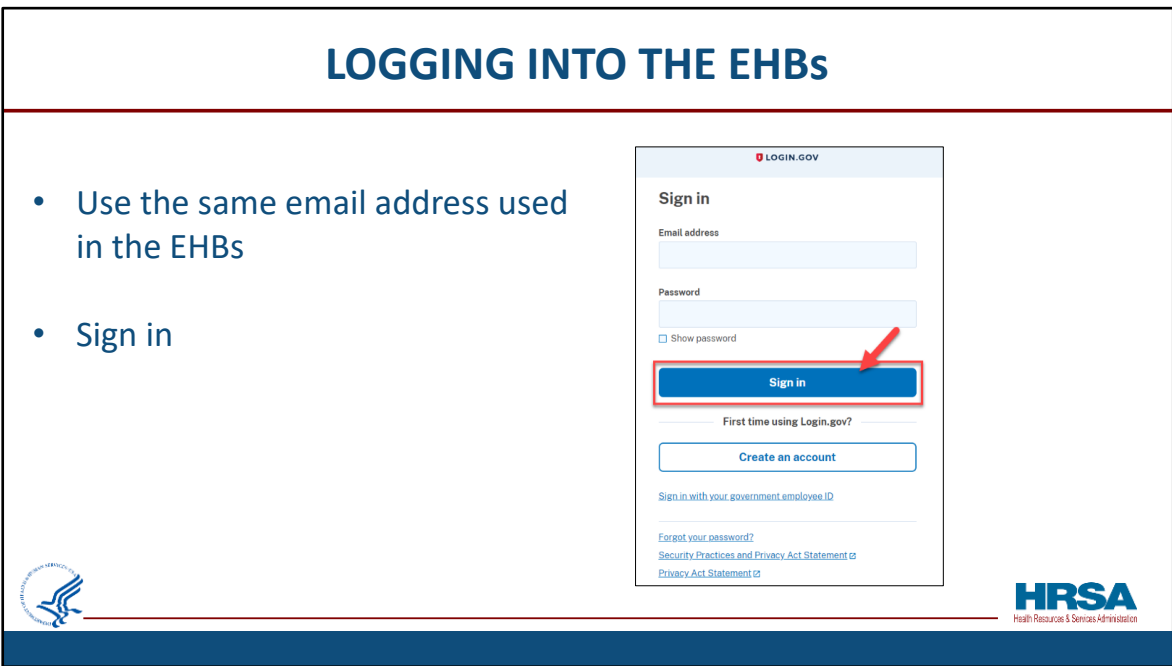

Enter your email address and password.

Remember, the email address has to be the same as you use in the EHBs.

After typing in your password, select Sign in.

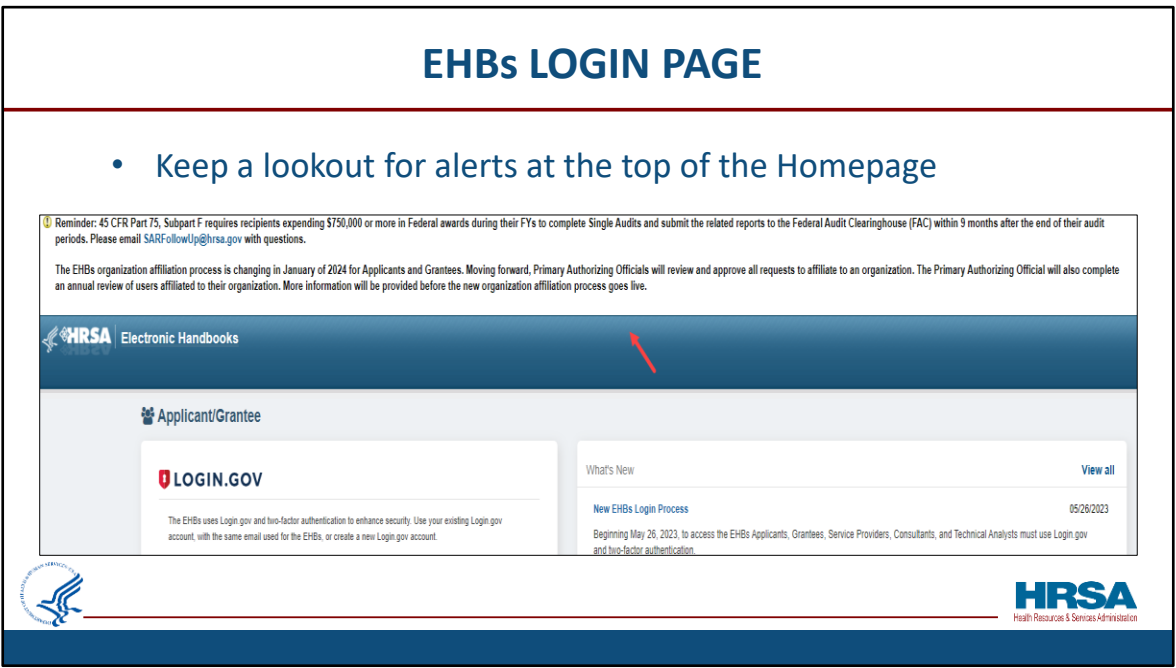

Remember to always keep a lookout for any important alerts and reminders at the top of the Login.Gov page.

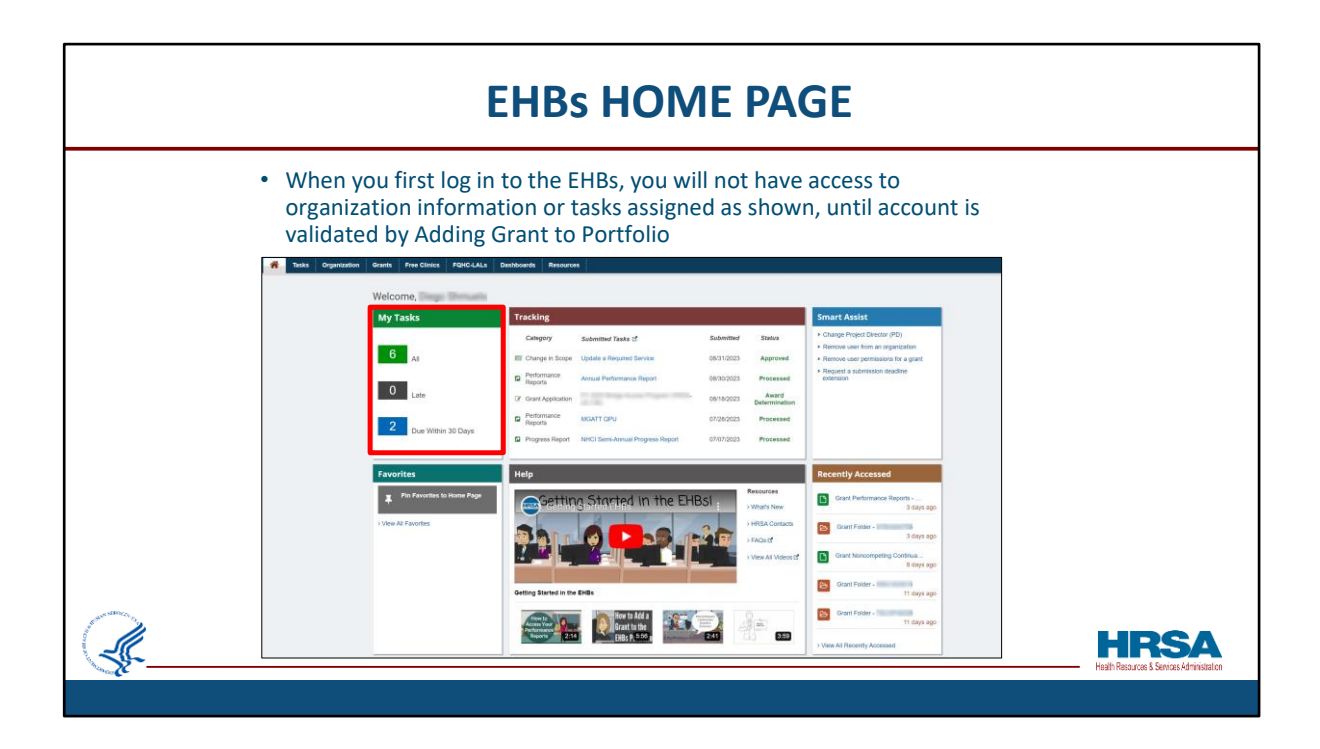

This is a screen shot of the EHBs landing page, or home page, the screen you see when you first log in each time.

The very first time you log in to the EHBs, you will not have access to your organization information until your account is *validated* by Adding your Grant to your Portfolio, which we will discuss next.

So, until that is done, when you log in, you will see you have no tasks assigned to you.

Take notice here that a Help section with videos, Smart Assist section, Favorites, and Recently Accessed section are also displayed on the home page.

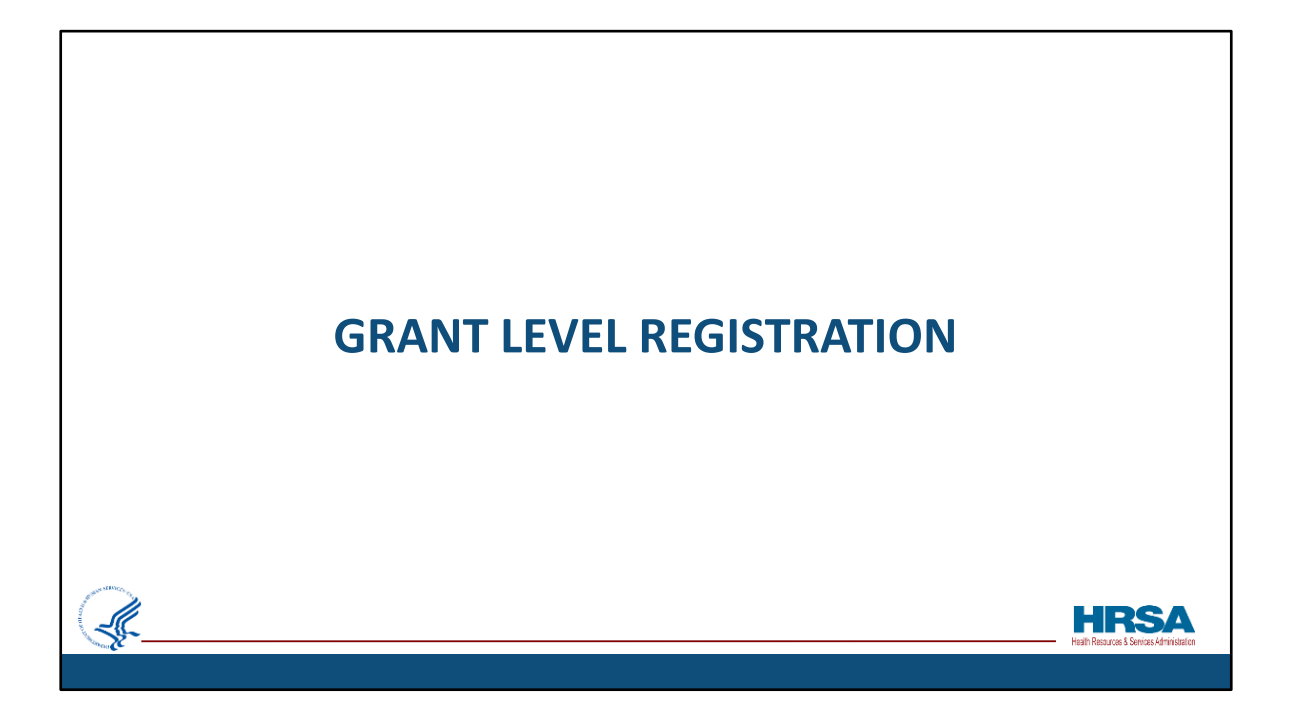

Now, let's walk through the *Grant-level* registration process.

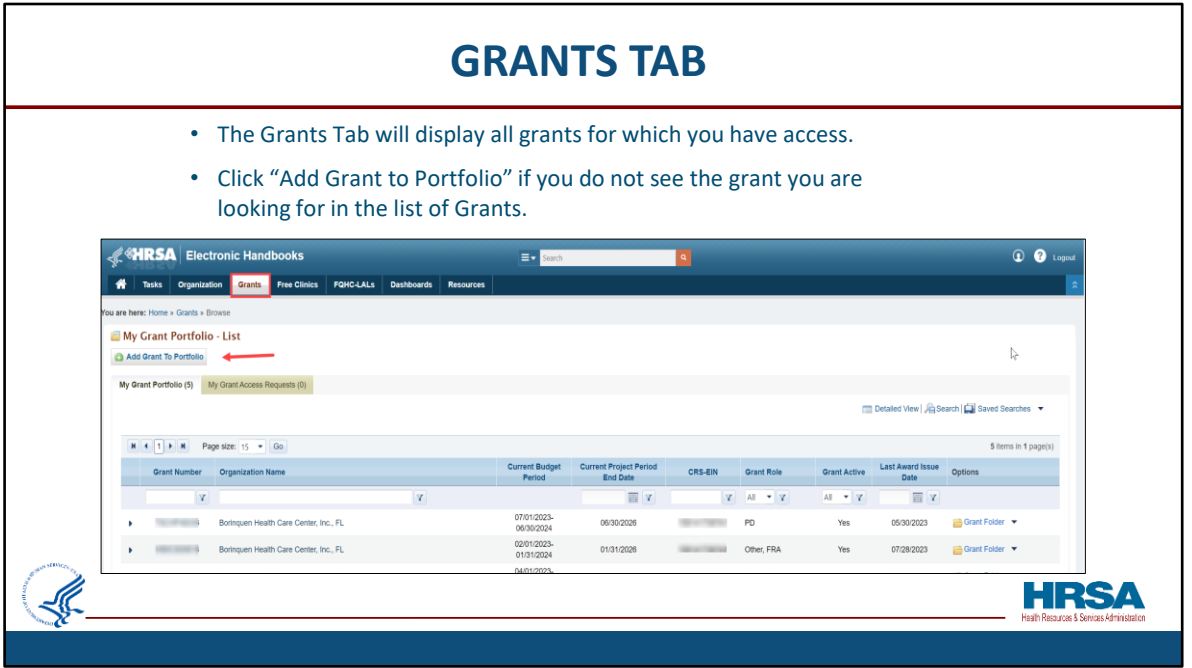

When you're logged into the EHBs, you will see several tabs at the top left of your screen. The Grants tab will take you to a list of all grants for which you have already been given access.

The Grant or Grants for which you need to work on the RSR should be listed in the Grants tab. If the grant you are looking for is NOT in the grants list, click the "Add Grant to Portfolio" button, shown here next to the red arrow. This will allow you to search for the grant and add it to your portfolio so that it will show on this screen going forward.

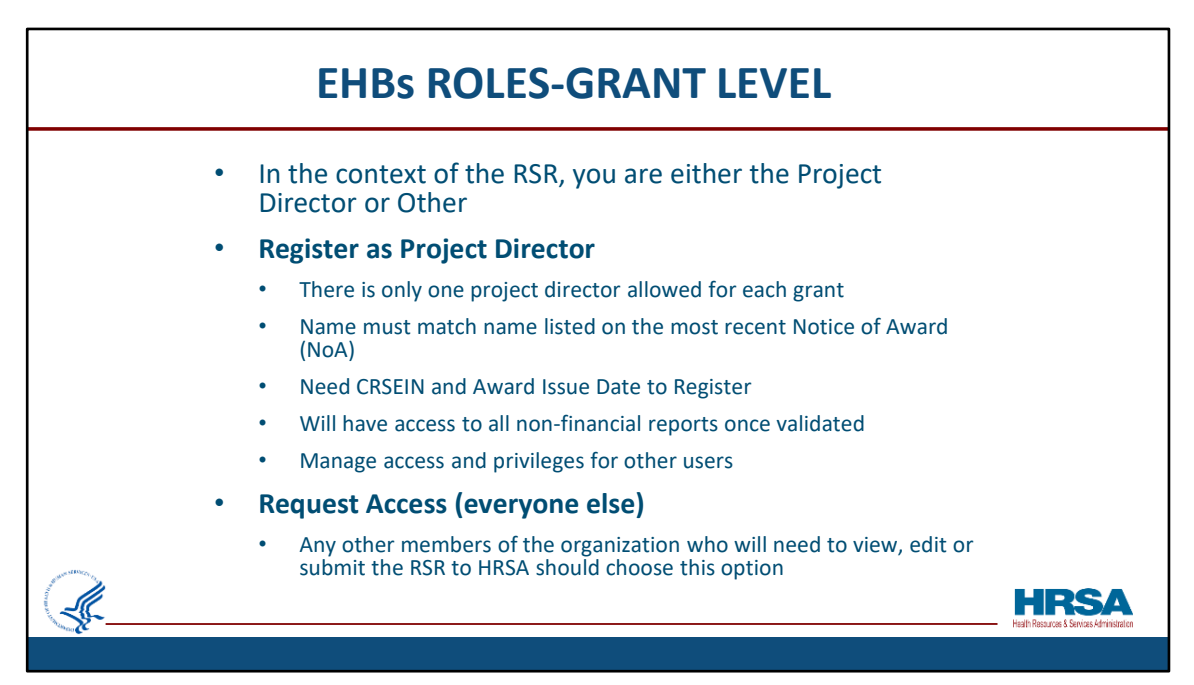

Before we look at how to "Add a Grant to Portfolio", let's look at the EHBs' roles at the Grant level.

In the context of the RSR, you are either the Project Director or Other Employee.

## **Here's what you need to know about Registering as the Project Director:**

There is only one project director allowed for each grant The name must match the name listed on the most recent Notice of Award (NoA) You need the CRSEIN and Award Issue Date to Register

Once validated, you will have access to all non-financial reports

You will be automatically authorized to Manage grant access and privileges for- other users

## **The Request Access option is for Everyone Else who is NOT a project director.**

So, any other members of the organization who will need to view, edit or submit the RSR to HRSA should choose this option

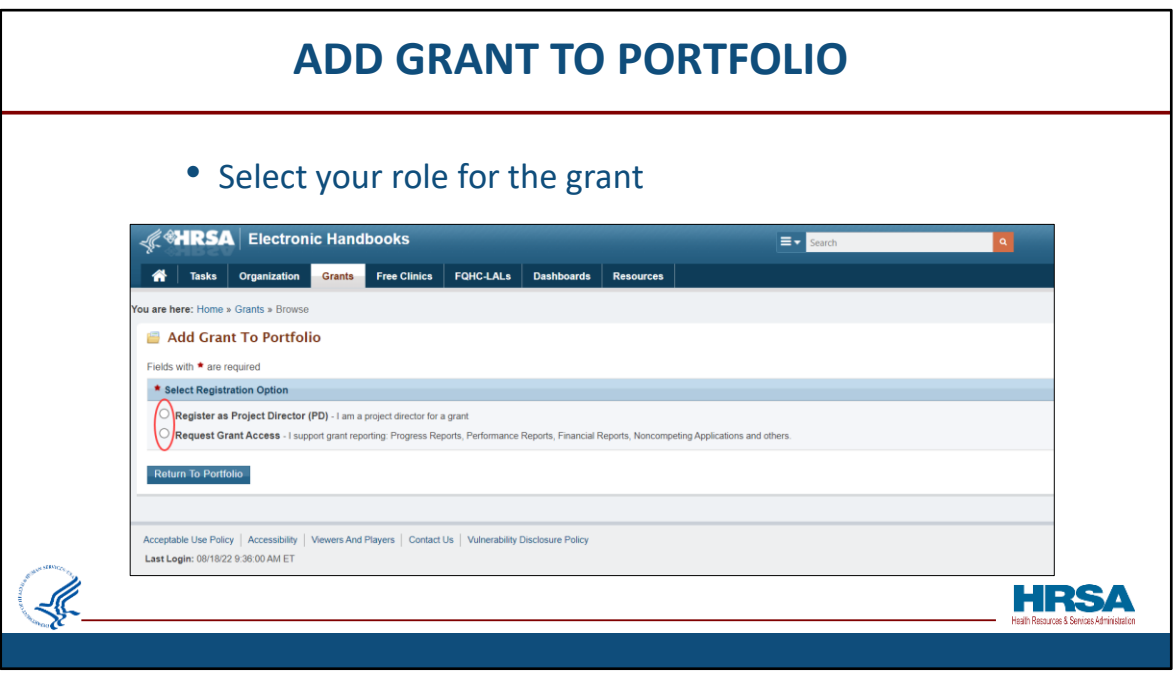

Now, here is the Add Grant to Portfolio screen, the page that results when you click the "Add Grant to Portfolio" button we looked at two slides ago.

Here, you will select your role for the grant:

- Either Project Director ….. Or…
- Request Grant Access

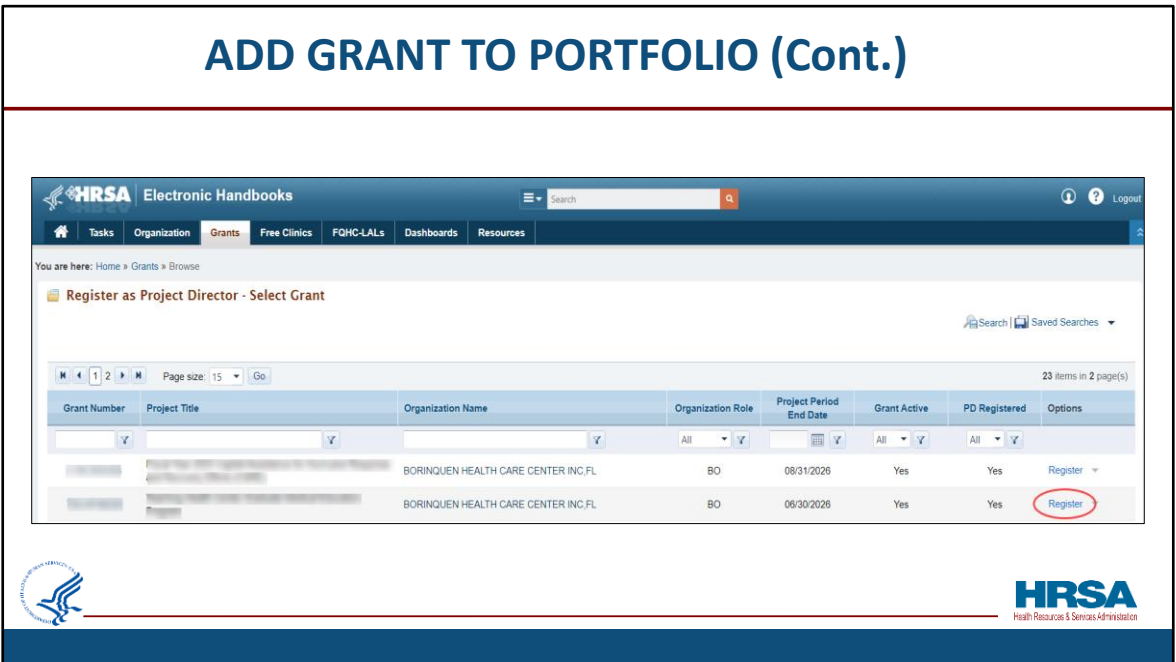

After selecting to register as Project Director, the 'Register as Project Director - Select Grant' page will appear.

Under the Options section, select the "Register" link next to the grant, for which you want to register as the Project Director.

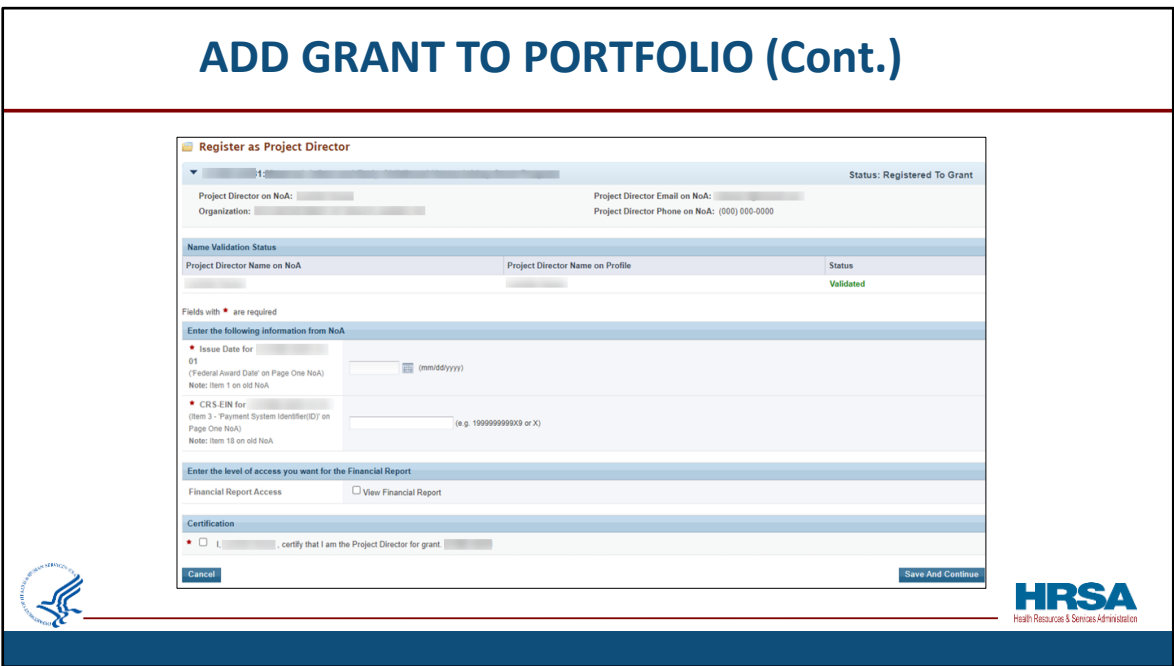

You will then be taken to the "Register as Project Director" page, where the EHBs will ask you a few questions to validate your role as the PD.

(Keep in mind you may want to have your Notice of Award (NOA) handy when registering as a PD)!

First, it will cross reference the name on the NOA with the name on your EHBs profile. This is very important, as the two names must be a perfect match!

Then, it will ask you for the date the NOA was released and for your CRS-EIN number, which can be found in box 18 of your latest NOA.

Lastly, you would check on the Certification box stating that you are the Project Director for the grant and click on the Save and Continue button.

You will then see a Success banner stating that you have successfully added the grant to your portfolio.

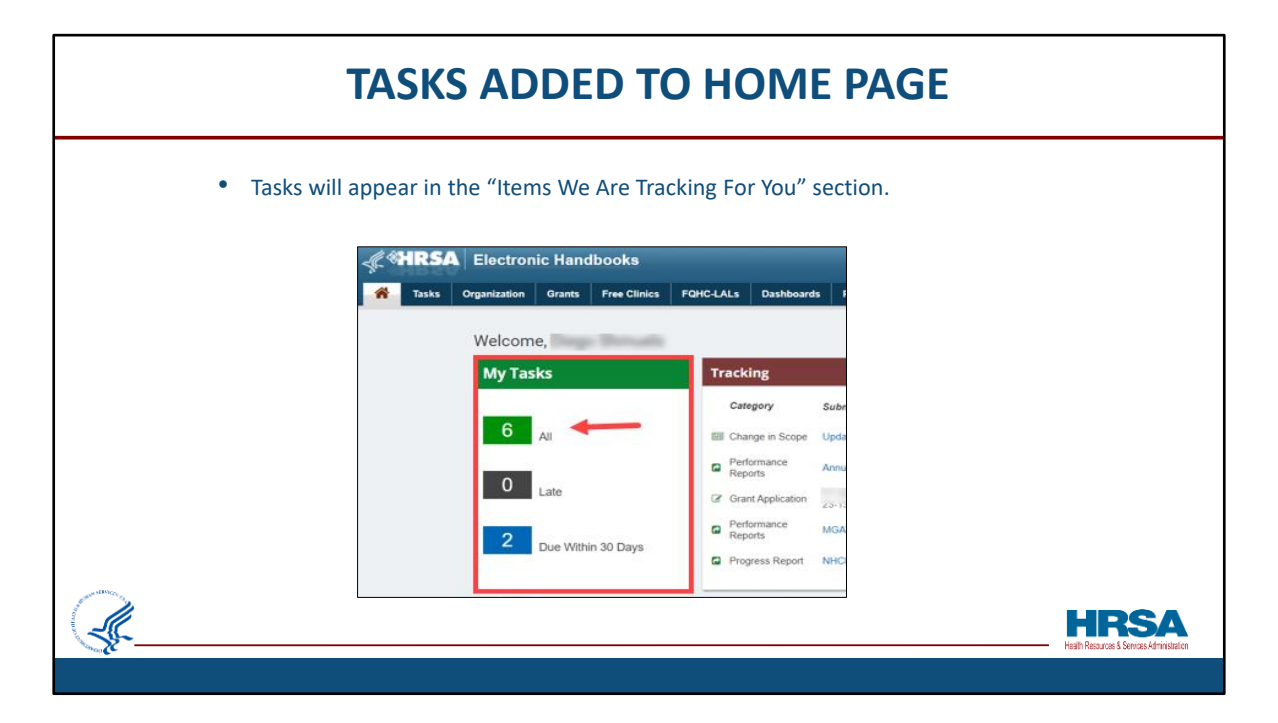

Now that you have added the grant to your portfolio and have been given privileges to access grant related information, tasks will appear in the "My Tasks" section of your Home Page.

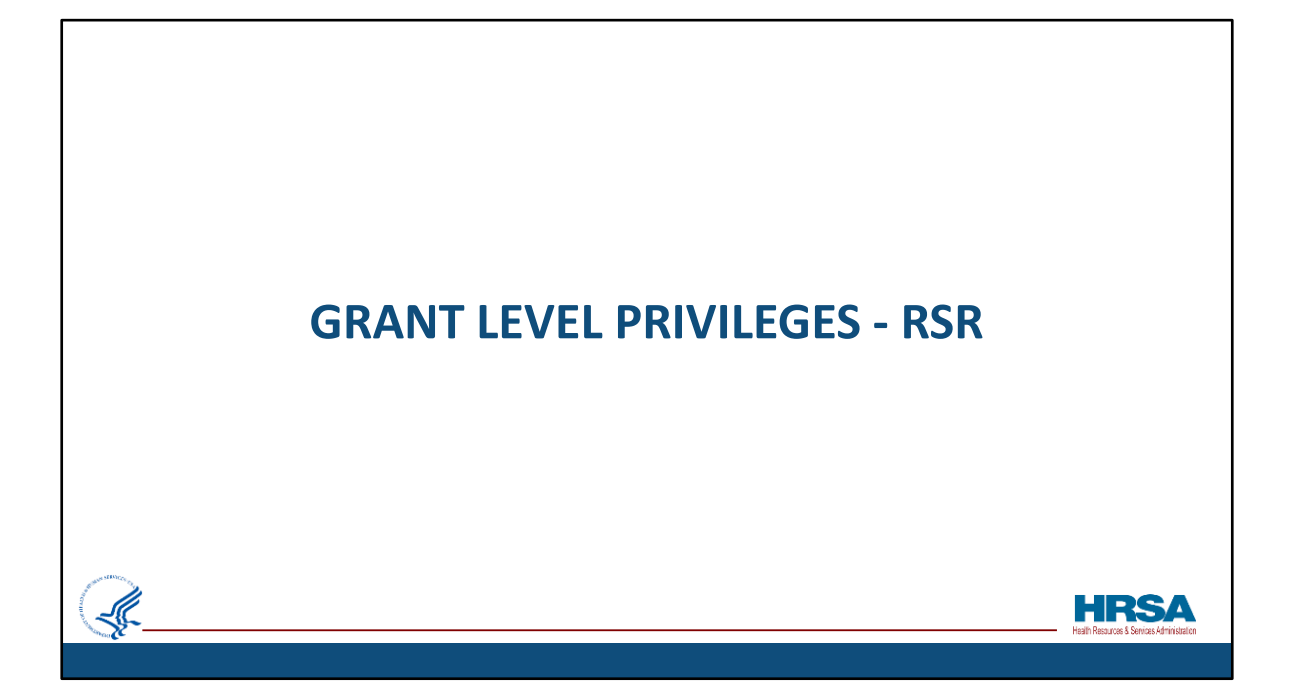

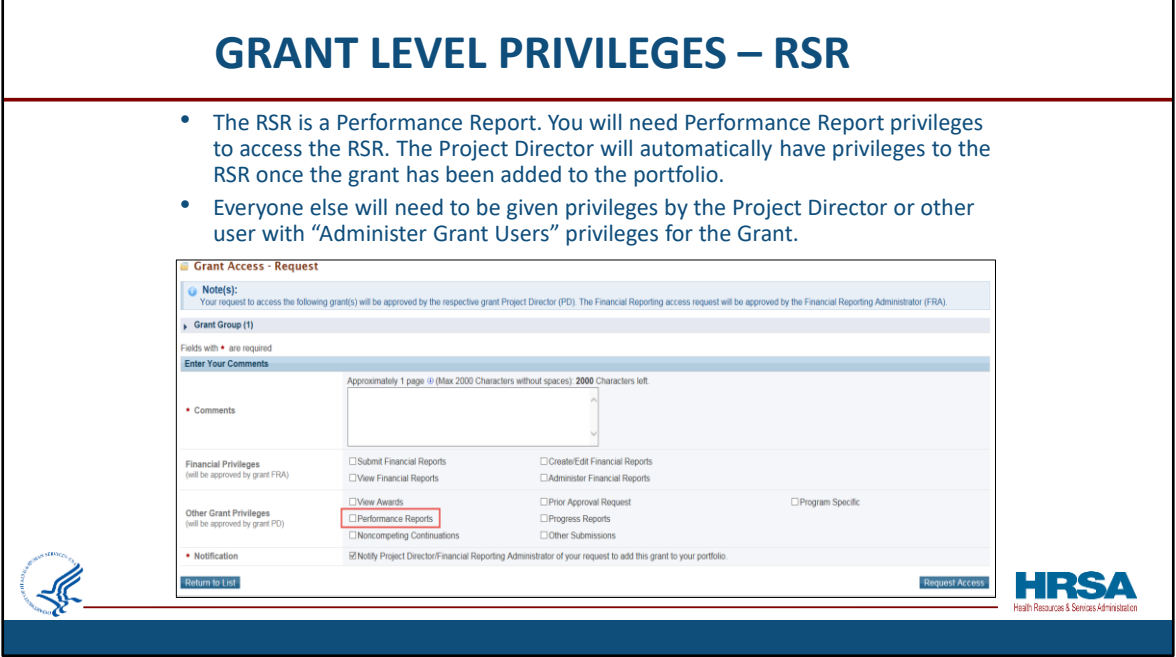

The RSR is a Performance Report.

So, you will need Performance Report privileges to access the RSR.

The Project Director will automatically have privileges to the RSR once the grant has been added to the portfolio. Everyone else will need to be *given* privileges, either by the Project Director or another user who has the "Administer Grant Users" privilege for the Grant.

This screen shot shows how the checkbox can either be checked or not checked to allow this privilege . If it is checked, that person has privileges and can give others privileges as well. If it is not checked, that person cannot make adjustments to the privileges of other users.

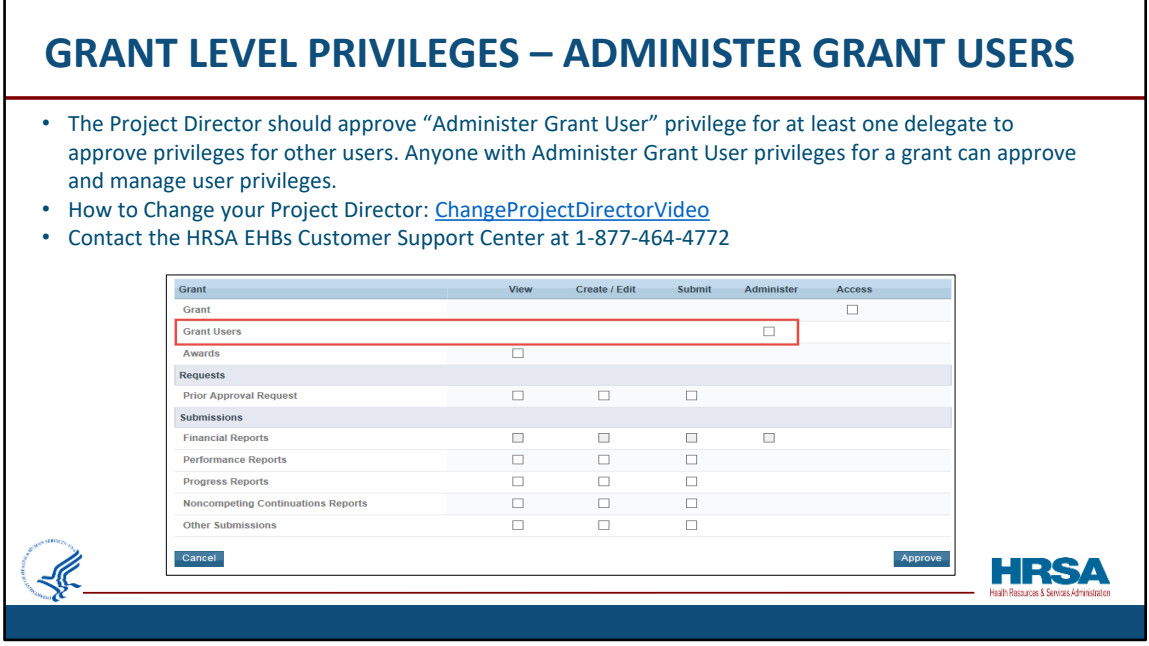

The Project Director should approve the "Administer Grant User" privilege for at least one delegate to approve privileges for others. Remember, anyone with Administer Grant User privileges for a grant, can approve and manage other users' privileges.

Please make sure you know who is authorized to Administer those privileges. DO NOT WAIT until March to find out that your Project Director has changed, and you're left with no one having the Administer Grant User role.

You can learn how to change your project director by going to the link displayed.

The project director is listed on the Notice of Award. Any change to the project director needs to be noted on that Notice of Award. The organization may submit a prior approval request in the EHBs to make the change.

You can learn how to do this on the link displayed or contact the EHBs Customer Support Center at 1-877-464-4772.

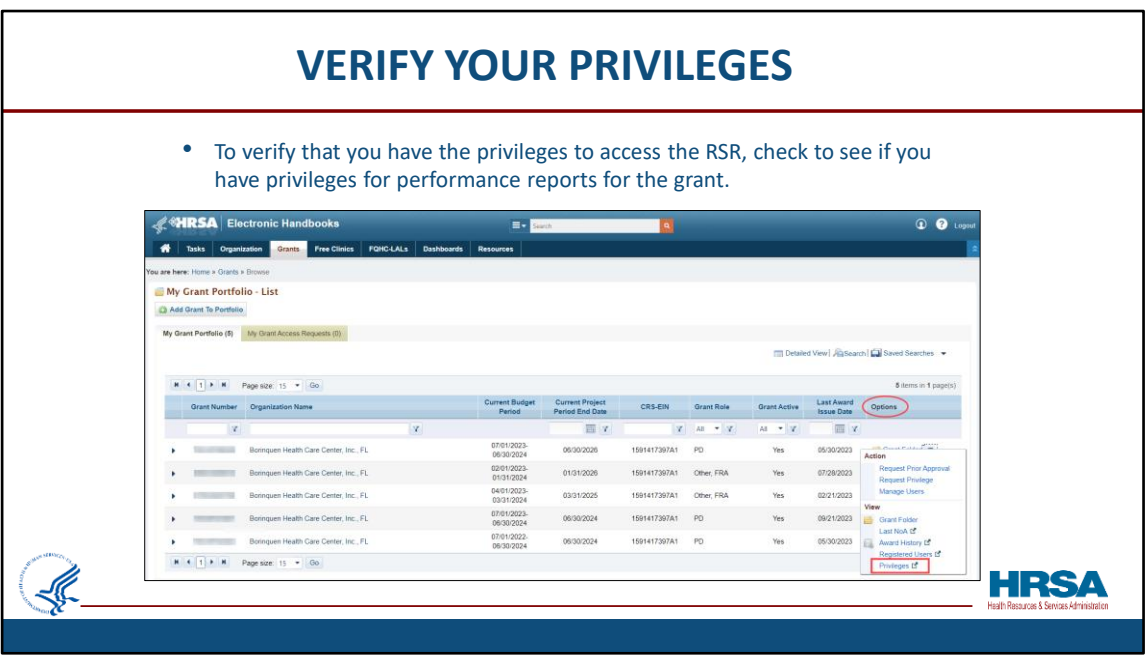

To verify that you have the privileges to access the RSR, check to see if you have privileges for performance reports for the grant.

To do that, select the Grants tab, find the "Options" column located on the far-right side of the row, and select the "Privileges" option from the resulting drop-down menu for that grant.

On the right side of the screen, you'll see both the 'Options column as well as the "Privileges" option highlighted in red.

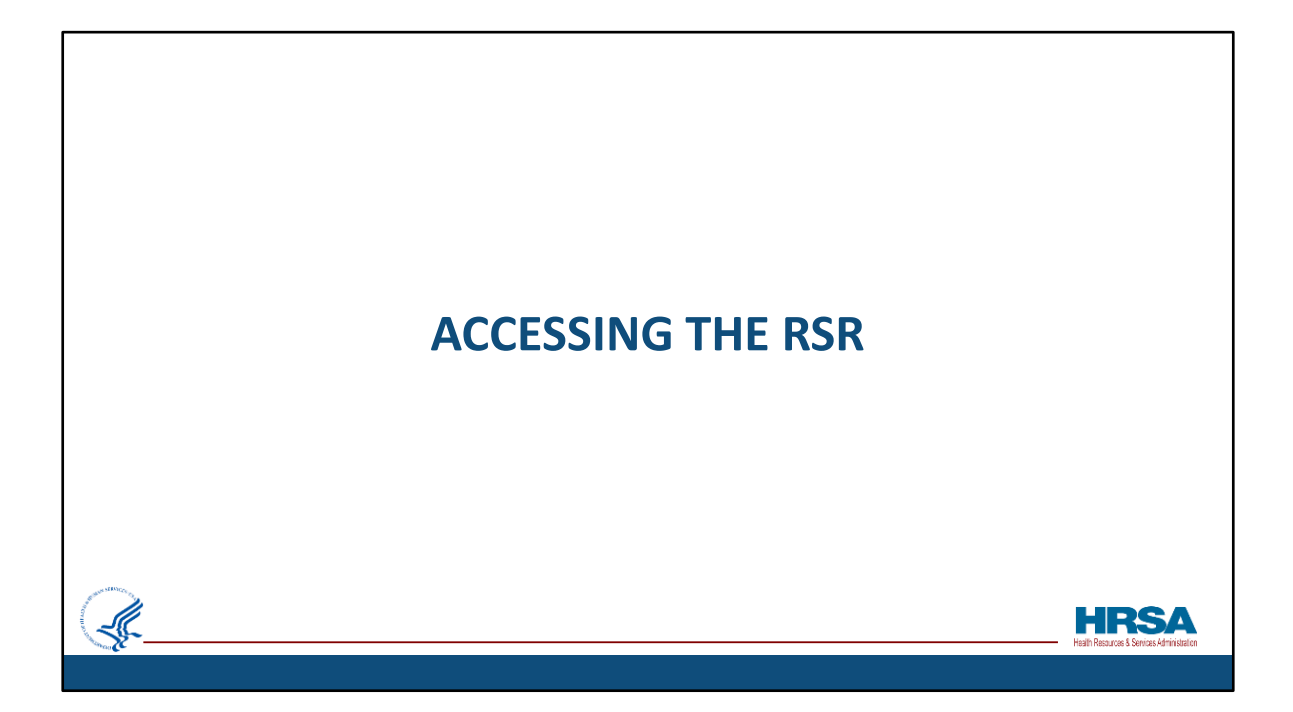

Now, let's walk through the *Grant-level* registration process.

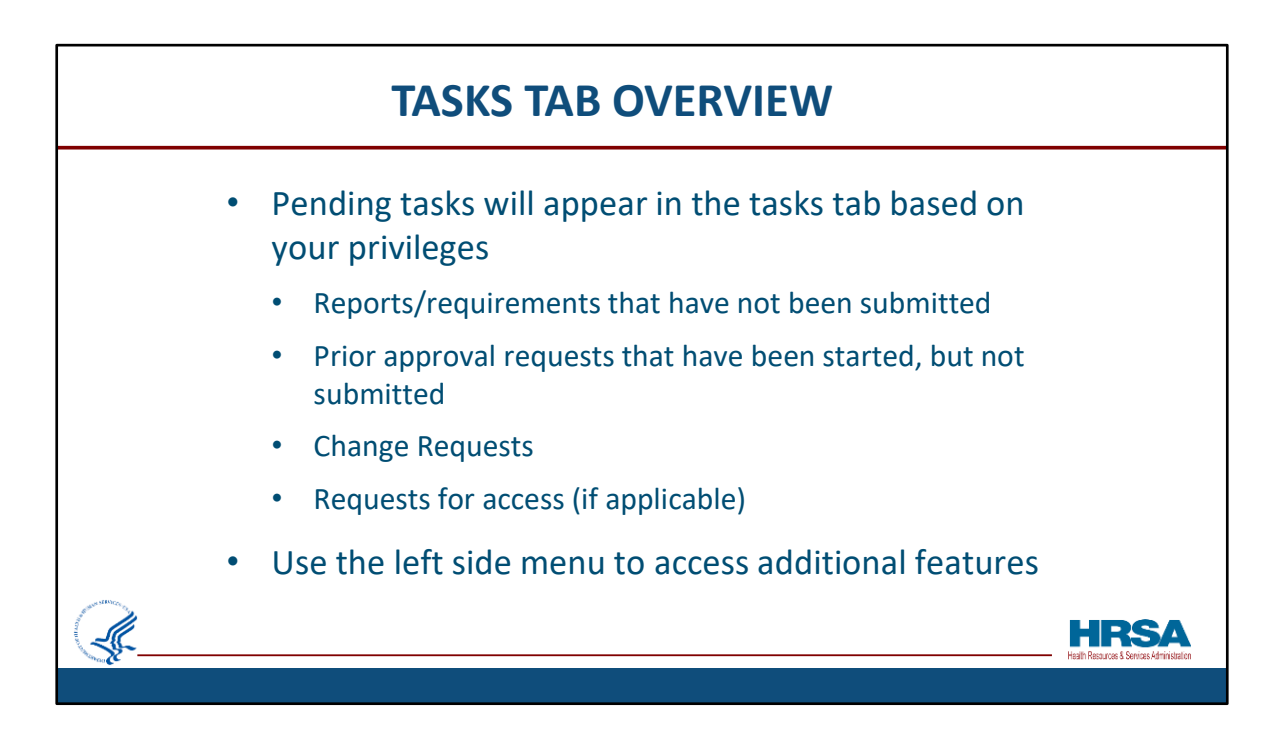

First, let's do a quick overview about tasks and the tasks tab. Remember before you registered, you saw zero tasks. Now that you're registered, that will likely not be the case!

Pending tasks will appear in the tasks tab based on your privileges.

Pending tasks include:

- Reports/requirements that have not been submitted
- Prior approval requests that have been started, but not submitted
- Change Requests
- Requests for access (if you are a PD or someone with permissions to approve access requests)

You may use the left side menu to access additional features. We'll take a look at this in a few slides.

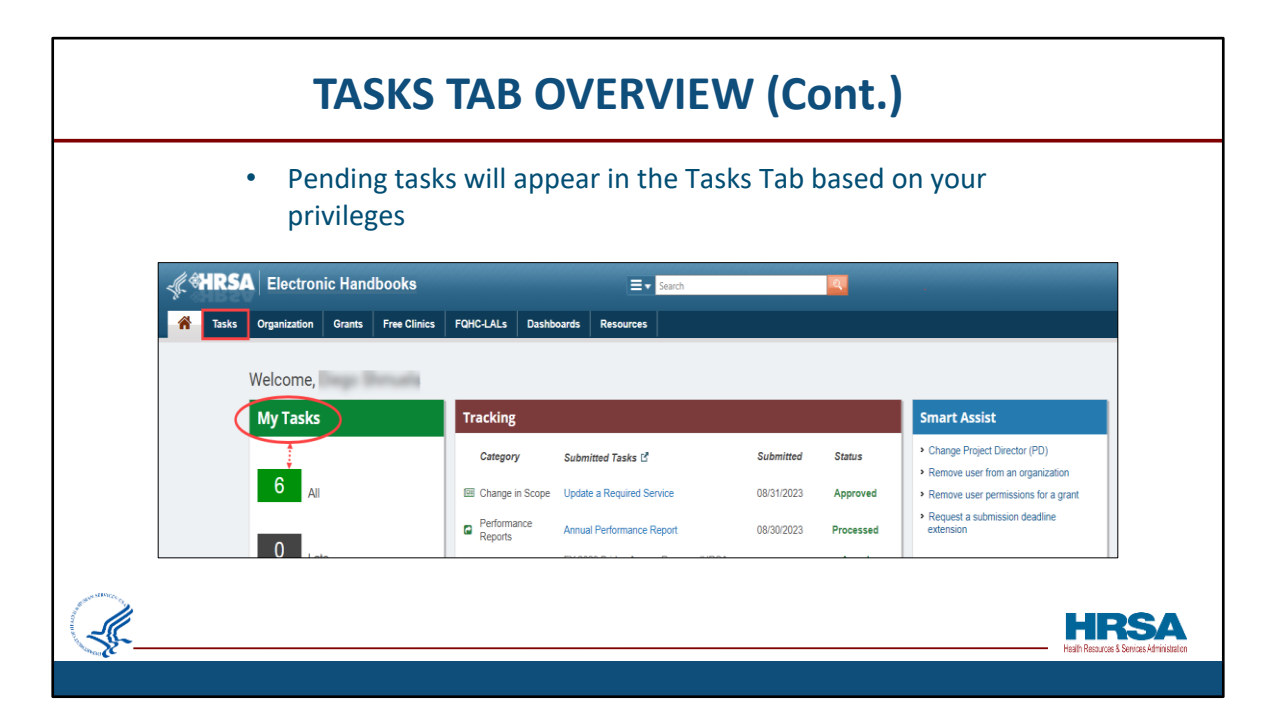

Accessing your Tasks can be done either at the top of the menu bar, or under the My Tasks section.

Note also the Tasks you submitted under the Tracking section located to the right of the My Tasks section.

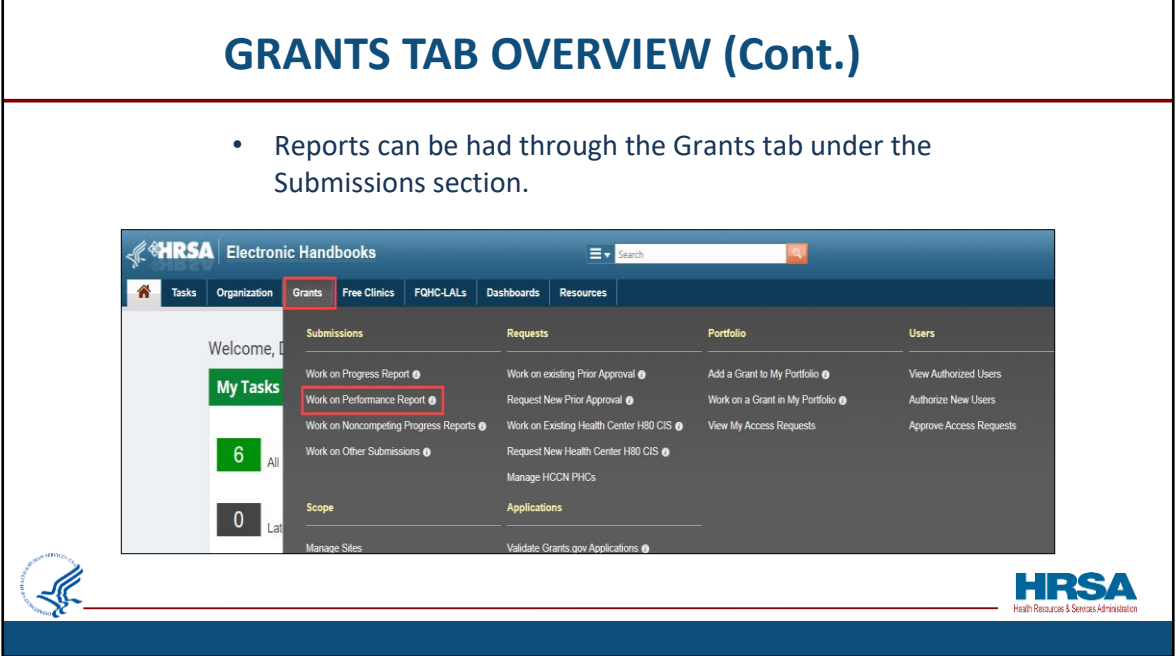

Although Reports can be had through the Tasks Tab, they can also be viewed through the Grants Tab.

One example would be the Performance Report, which is accessible from the Grants Tab, under the Submissions section.

This is where the RSR is located.

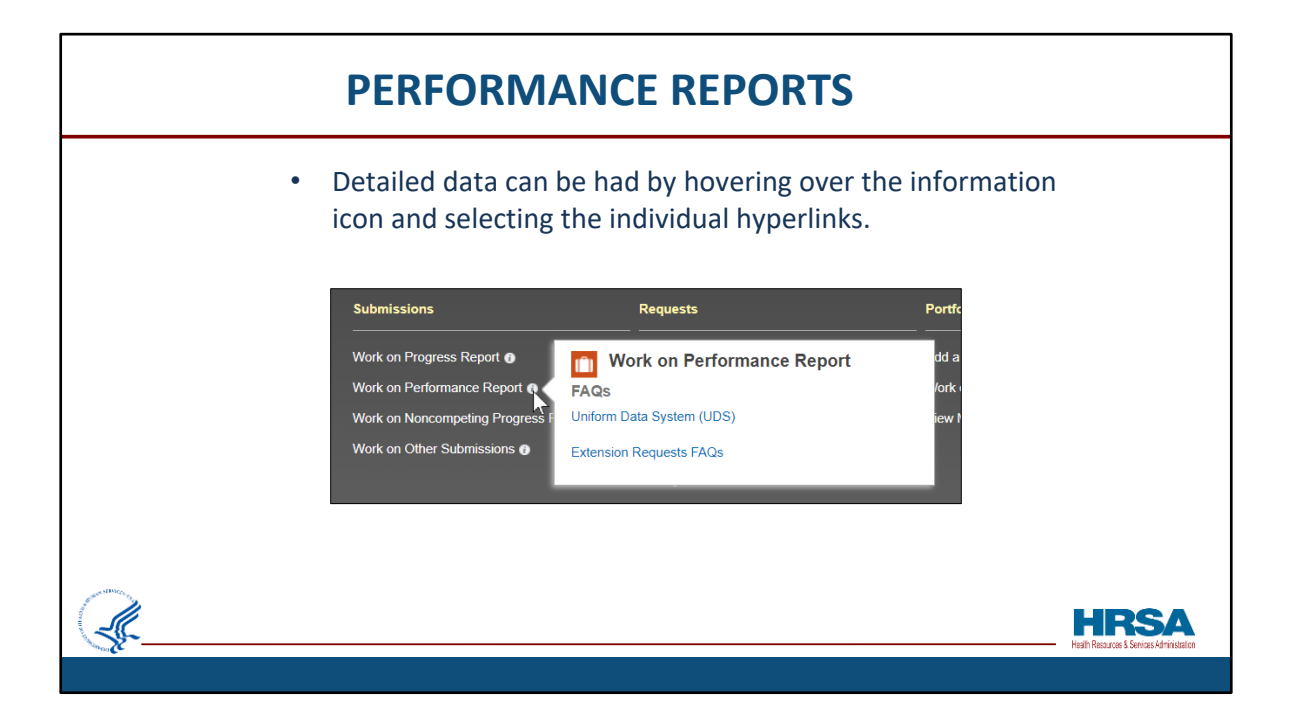

By the way, if you hover over the information icon next to the "Work on Performance Report" link, you'll be able to get detailed help and information on both the Uniform Data System (UDS) as well as the Extension Requests FAQs.

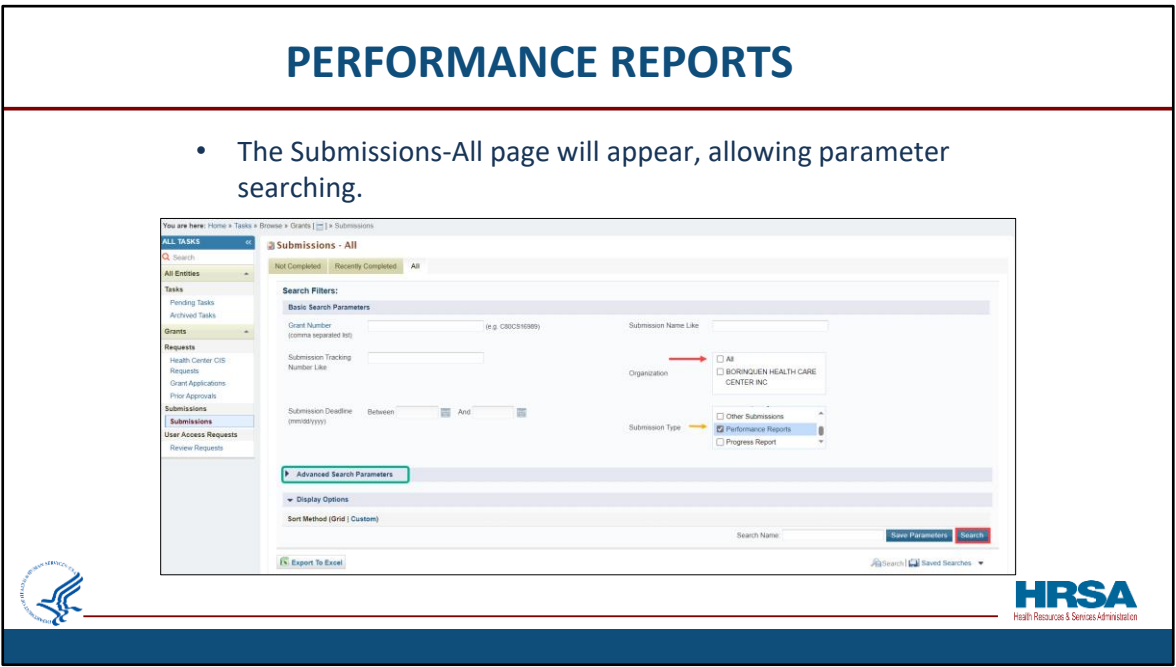

Once the Performance Report option is selected, the Submissions-All page will appear.

Before searching by parameters such as Grant Number or Submission Name, it is recommended you *UNcheck the "All" box in the Organization area, shown here next to* the red arrow.

Doing this, and checking the Performance Reports box, will yield quicker and more efficient results.

Notice that you also have the Advanced Search Parameters section if needed, as shown in green box.

Lastly, click the Search button at the bottom right.

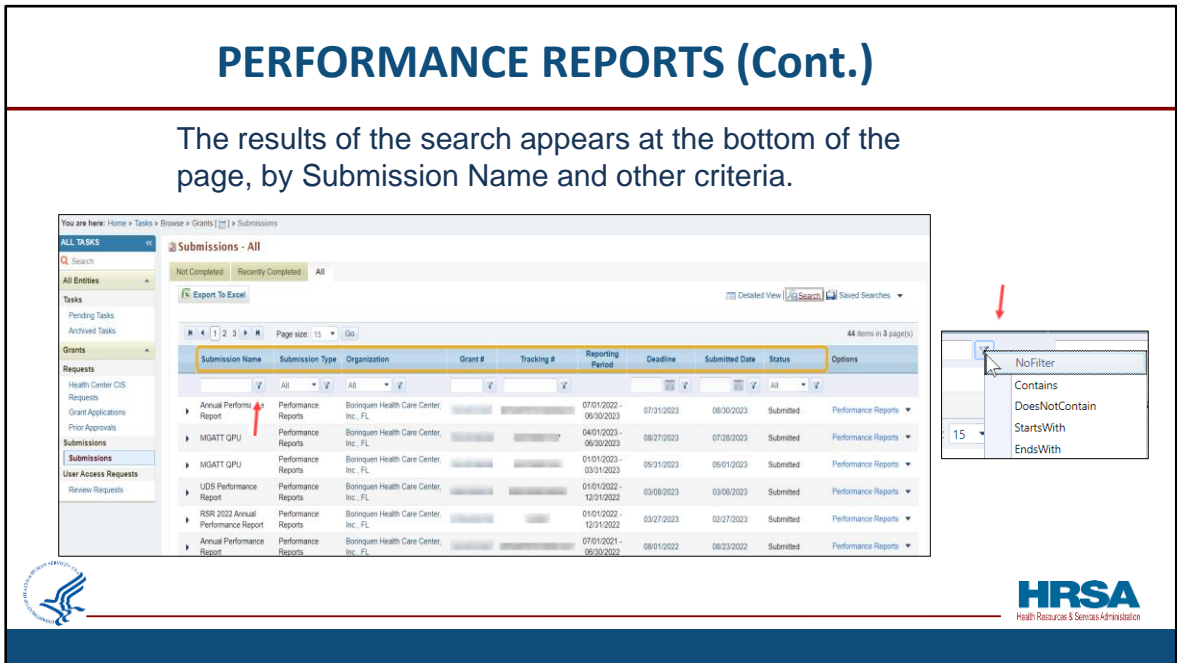

You should see a list of Performance Reports displayed on the page by Submission Name, Submission Type and other criteria as shown in the gold box.

If you do not see your report on the first page, you can search the next page.

Also, you can narrow your search by typing data in the blank field and use the funnel filter icon to achieve quick results as shown by the red arrow.

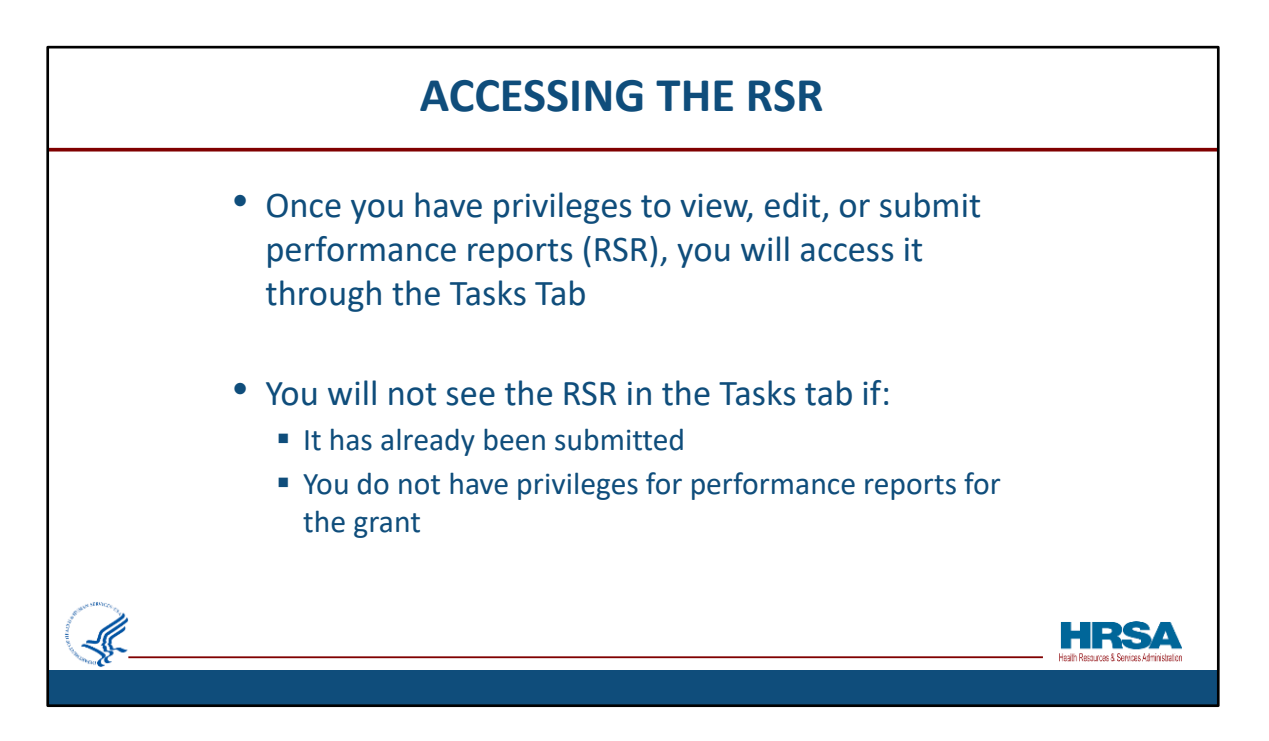

Now let's talk about accessing the RSR.

Once you have privileges to view, edit, or submit performance reports, like the RSR, you will normally access it *through* the Tasks Tab.

You will *not* see the RSR in the Tasks tab if:

It has already been submitted or if you do not have privileges for performance reports for the grant.

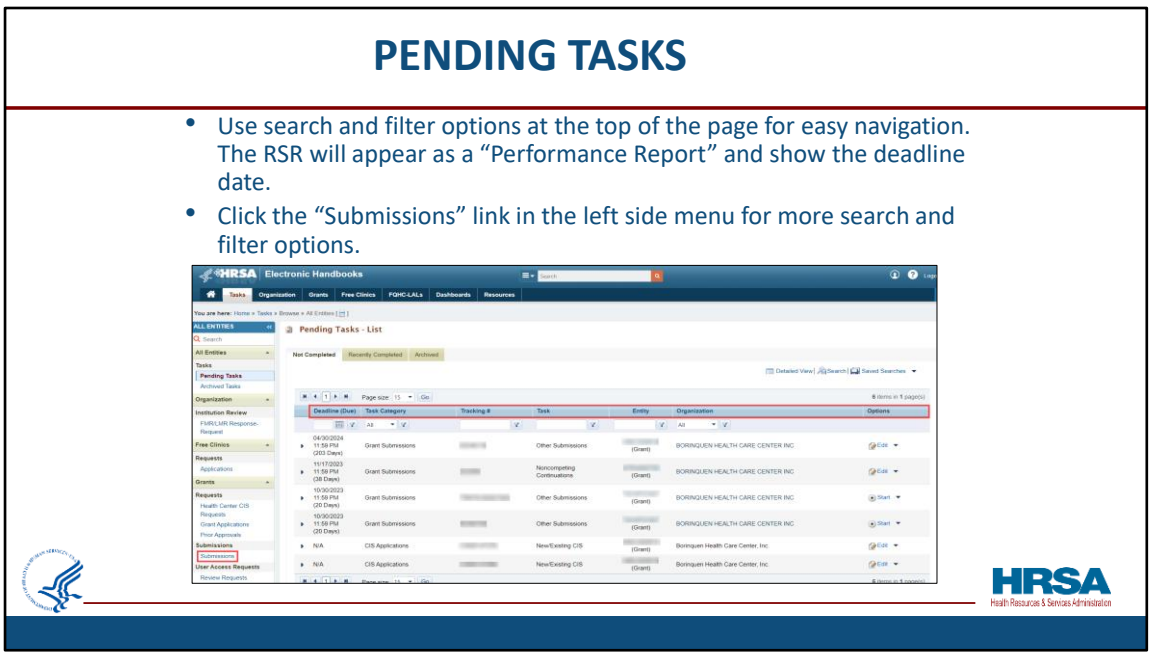

The Pending Tasks section of the Tasks Tab is where you will find the RSR Reports. If you have a long list of submissions required, you may use the search and filter options at the top of the page, shown here outlined in red, for easy navigation.

The RSR in this example appears as a "Performance Report".

Click the "Submissions" link in the left side menu, shown here outlined in red, for more search and filter options.

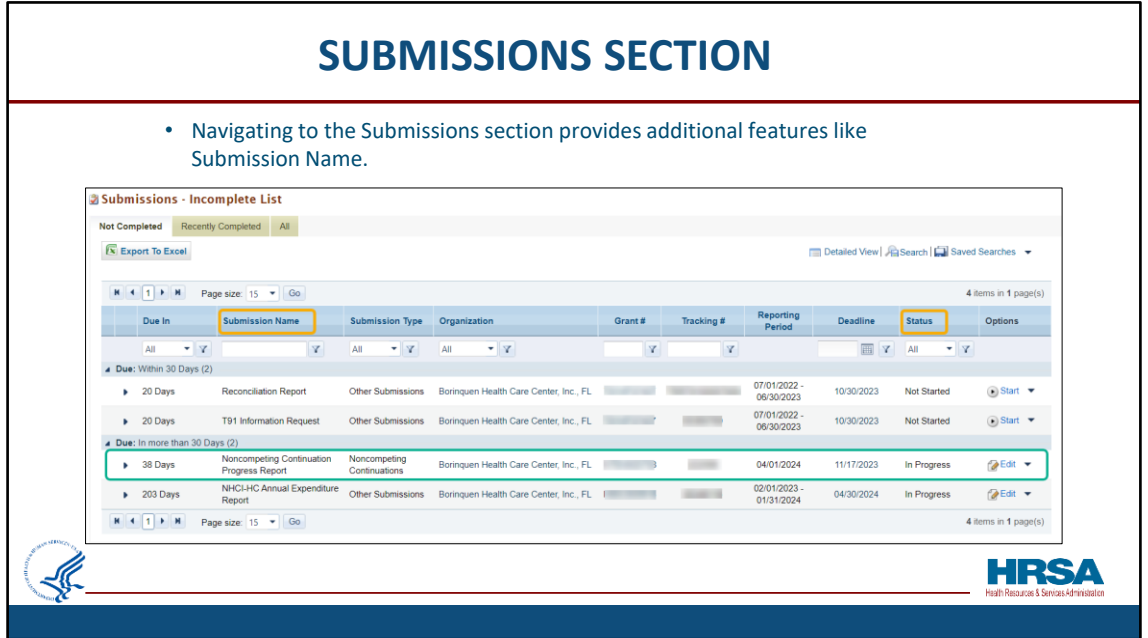

Once done, you'll be taken to the Submissions section.

Here you will see additional information and search options, such as "Submission Name" and "Current Status" as shown highlighted in gold.

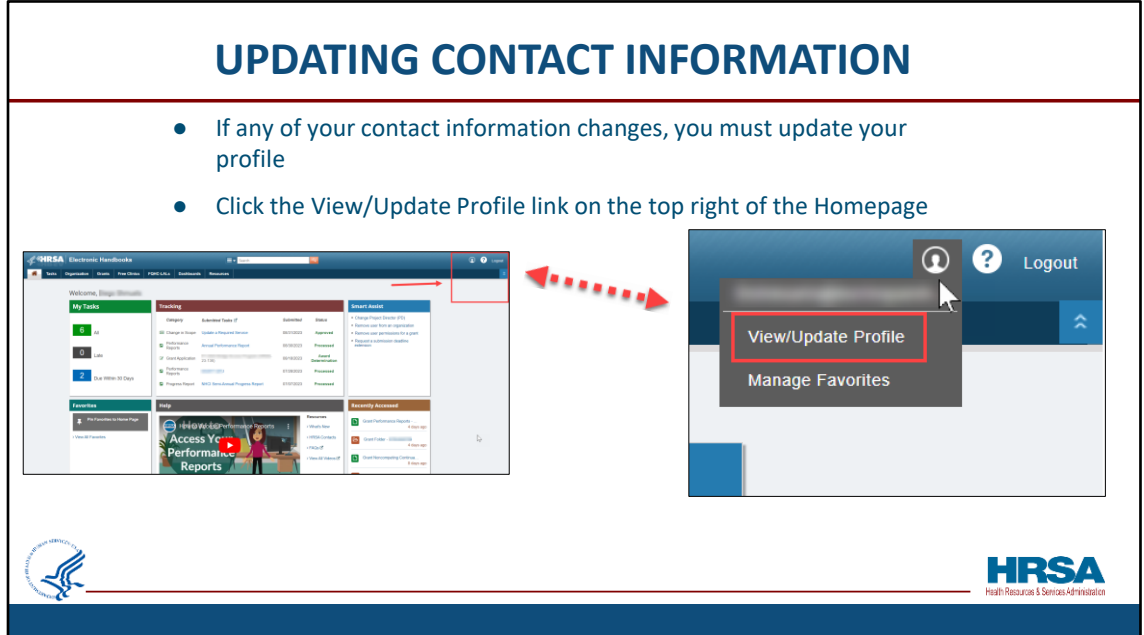

Now let's look at how you can verify or change the email address, or any other information associated to your account.

If any of your contact information changes, you must update your profile. This can be done via the upper right portion of the Homepage.

After hovering on your Username icon in the top right corner of the page, click the "View/Update Profile" link as shown outlined in red, to view or update your information.

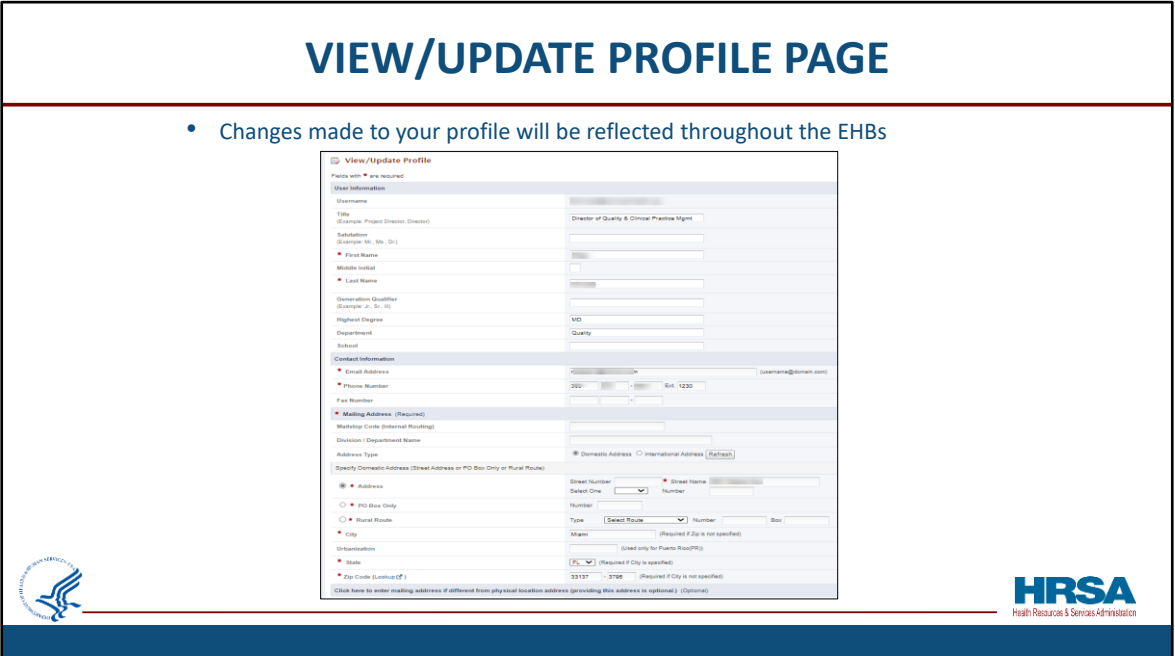

Any changes you make to your profile will be reflected throughout the EHBs and will be visible to your Project Officer and Grants Management Specialist.

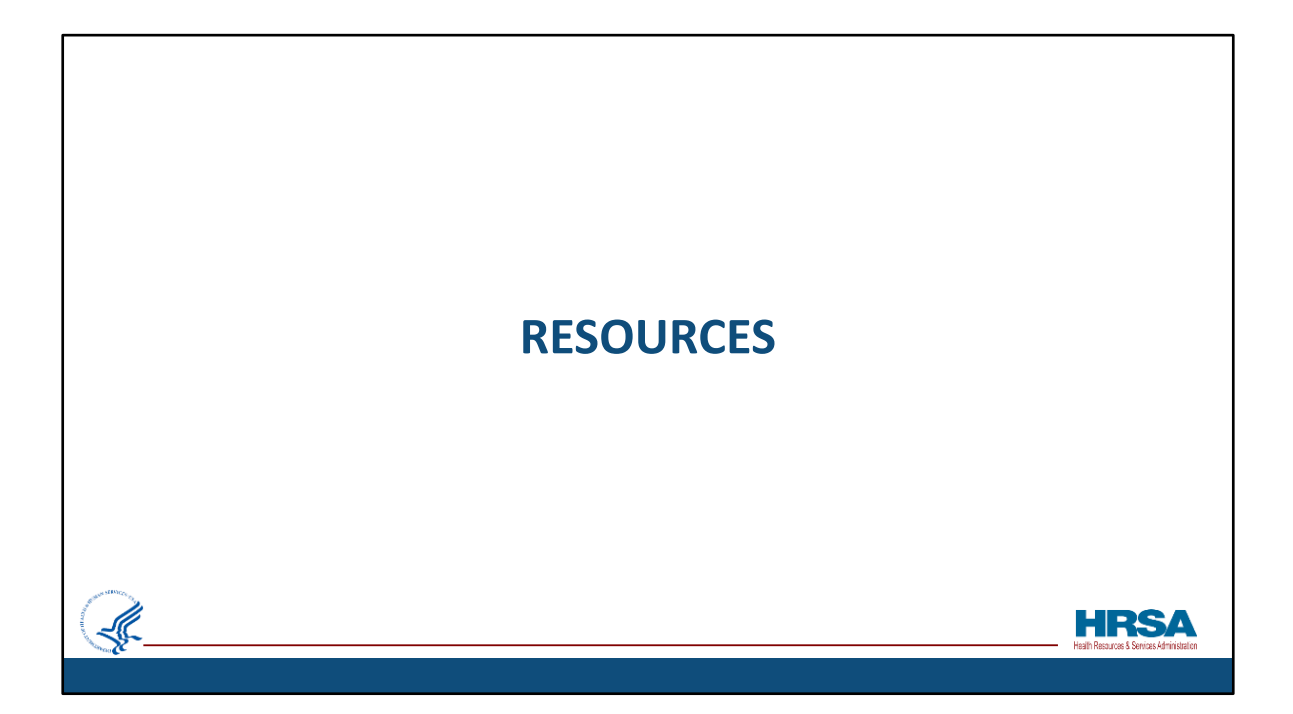

Let's review some available resources.

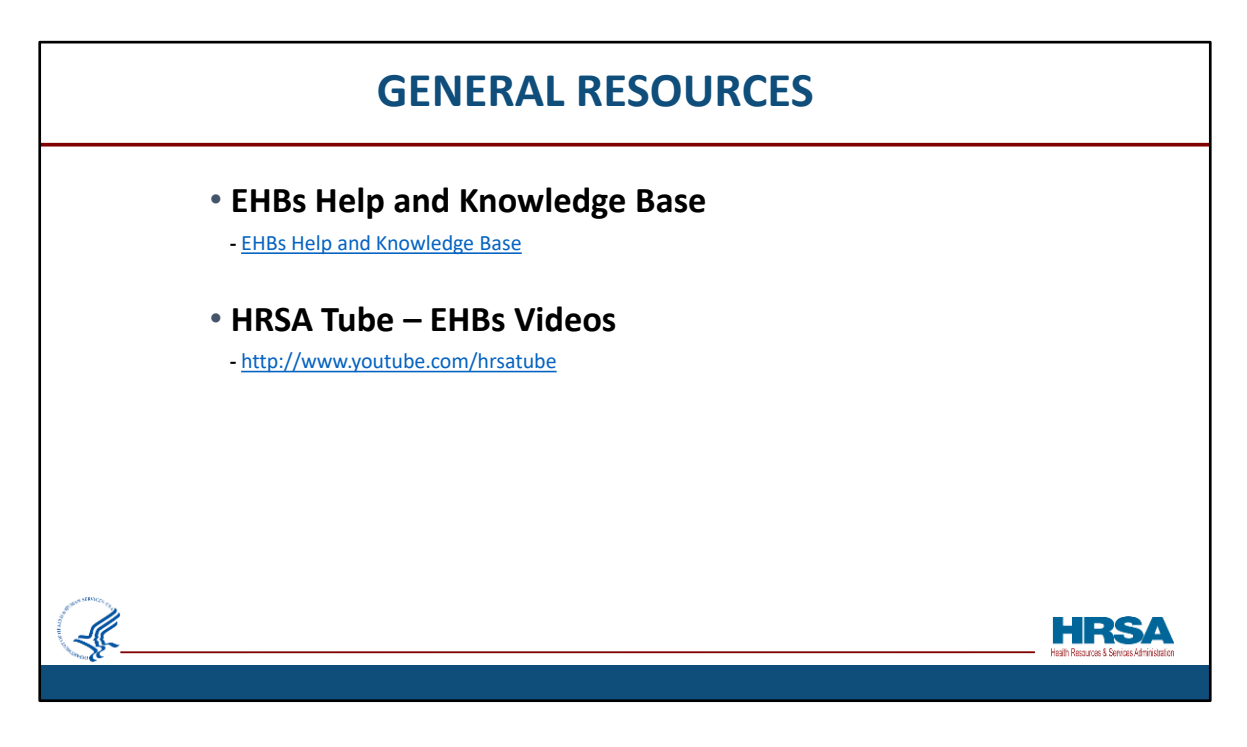

There are several resources available to you including the EHBs Help and Knowledge base.

You can access the Help and Knowledge base by going to help.hrsa.gov or clicking on the URL provided on this slide.

We also have a wealth of videos to help you navigate the EHBs available at youtube.com/hrsatube.

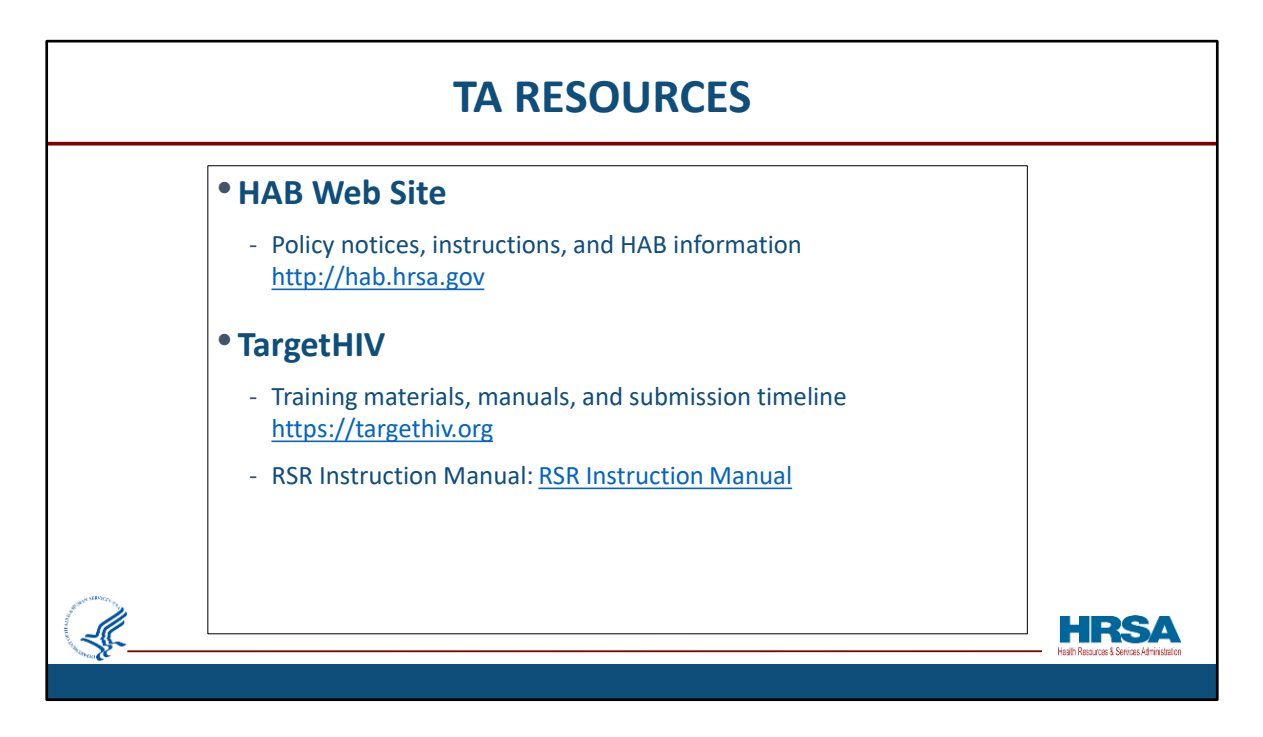

Here are some helpful resources to consult when reporting:

The HAB website is the place to find policy notices and instructions, as well as other general information concerning the Ryan White program.

On the TargetHIV web site you can find the submission timeline, the listserv, past webinars, the 2023 RSR Instruction manual, and a wealth of other materials related to the RSR.

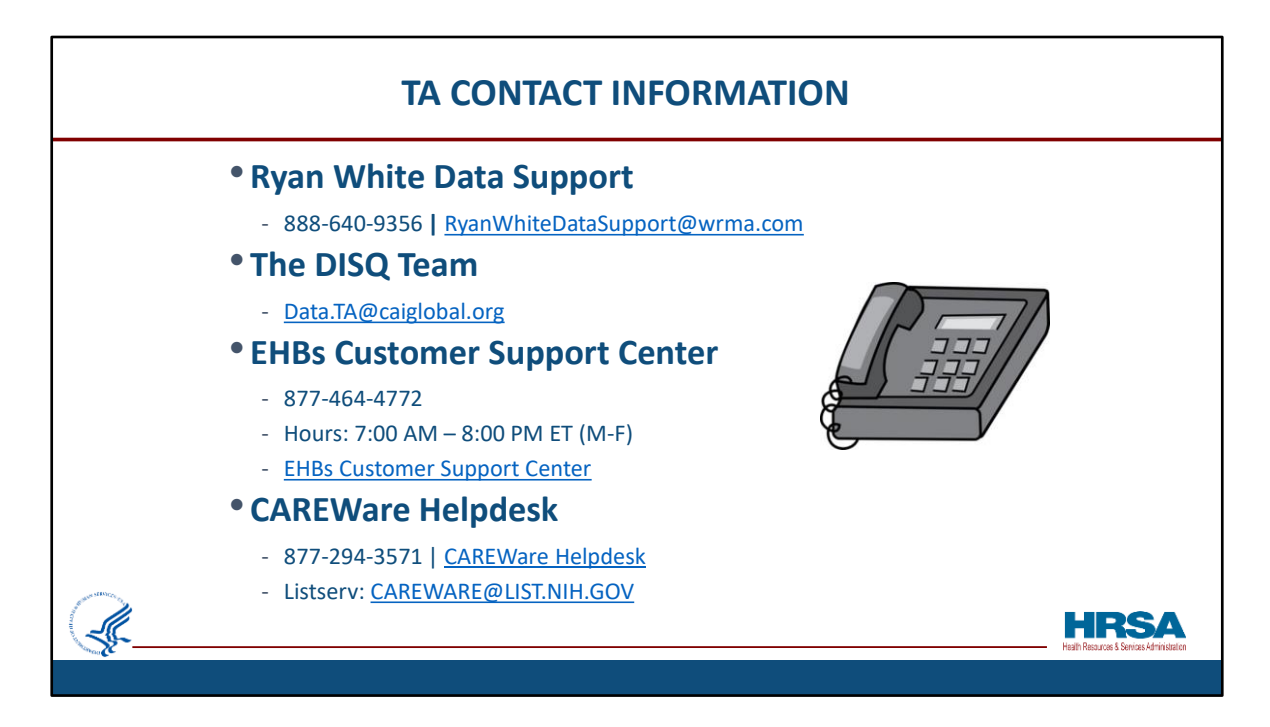

Here are the additional Technical Assistance resources available to you throughout the year should you require further assistance. The Data Support team addresses RSRrelated content and submission questions. This includes interpretation of the RSR Instruction Manual and HAB's reporting requirements. It also provides step-by-step instructions for completing the RSR Recipient and Provider Reports, data validation questions, and any general questions about the RSR.

The DISQ team addresses questions for those that need assistance to meet data reporting requirements, including help in determining if recipient systems currently collect required data. They also assist recipients in extracting data from their systems and reporting it using the required XML schema. They also help to connect recipients to others that use the same data systems.

Lastly, DISQ deals with data-quality issues and provides technical assistance for the TRAX Application.

The EHBs Customer Support Center addresses RSR software-related questions such as registering for and navigating the EHBs and RSR Web System. They can also assist in resetting passwords, and making sure that you have the right permissions to complete your reports.

They are available 7am – 8pm Eastern Time, Monday Through Friday. You can reach them by phone at 1-877-464-4772 or by using the Contact Us form available at the URL provided.

For CAREWare users, the CAREWare Help desk is the best resource for all CAREWare related questions. CAREWare users should sign up for the listserv on the HAB website to join the conversation with their peers.

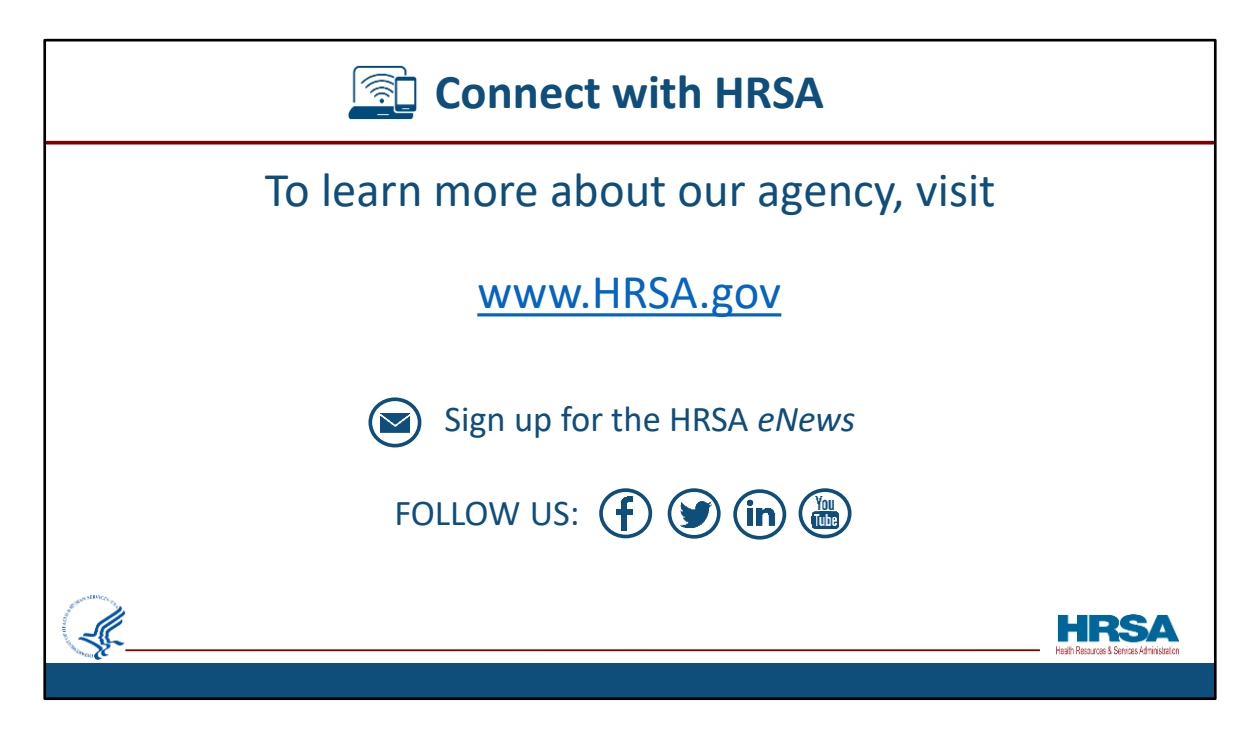

No Notes.

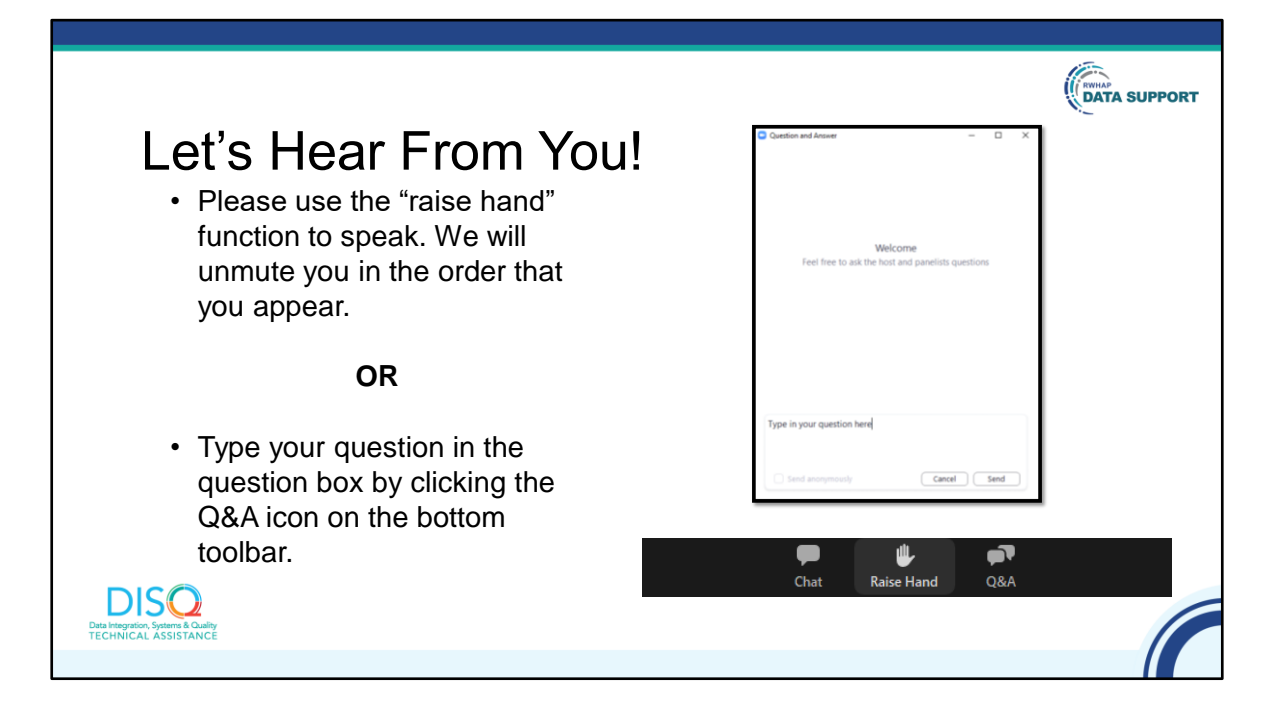

## Thank you, **Moses**.

Before we start the Q & A, I would like to remind you that a brief evaluation will appear on your screen as you exit, to help us understand how we did and what other information you would have liked included on this webinar. We really appreciate your feedback and use this information to plan future webinars. My colleague Isia is going to put a link out in the chat feature if you would prefer to access the evaluation right now. We'll also send a final reminder via email shortly after the webinar.

As a reminder, you can send us questions using the "Q&A" button on your control panel on the bottom of your screen. You can also ask questions directly "live." You can do this by clicking the "raise hand" button, which is also on your control panel. If you raise your hand, we'll be able to allow you to unmute and ask your question. We hope you consider asking questions "live" because we really like hearing voices other than our own.

We do want to get all of your questions answered, and we do not usually run over an hour. If you have submitted your question in the question box and we cannot respond to your question today, we will contact you via email to follow up. Sometimes we need to do some follow-up before providing you with a final answer, so stay tuned for the written Q&A as well for answers to all of your questions.